エジクンフットスイッチFS2シリーズ 取扱説明書 Windows用

#### A. はじめに

(1) 日本エルゴノミクス株式会社が開発、製造、販売しているエジクンフットスイッチFS2シリーズは、日本 国内において開発され、日本語入力に完全対応しています。なお、「エジクン」は弊社の前の社名ですが、 今後はフットスイッチなどのブランド名になります。

このフットスイッチは、キーボードのキー出力、マウスクリックやポインタ移動などの出力、キーボードとマウ スを様々に組み合わせた出力を行うことができます。各ペダルを踏んだときに何を出力するかは、パソコ ン上で実行されるアプリ(アプリケーションソフトウェア)を介して設定することができ、設定した内容はフット スイッチ本体内のメモリに記憶されます。

FS2シリーズには、ペダル1つのタイプFS2P1からペダル5つのタイプFS2P5まで、5タイプがあります。

(2) 各ペダルには、工場出荷時に次に示す出力が設定されています。FS2P1ではマウスの左クリックで す。FS2P2では、左ペダルにキーボードのEnterキー、右ペダルにマウスの左クリックです。FS2P3では、 左ペダルにキーボードのEnterキー、中央ペダルにマウスの左クリック、右ペダルにマウスの右クリックで す。FS2P4では、左から順に、キーボードの左向き矢印キー、キーボードのEnterキー、マウスの左クリッ ク、マウスの右クリックです。FS2P5では、左から順に、キーボードの左向き矢印キー、キーボードの Enterキー、マウスの左クリック、マウスの右クリック、キーボードの右向き矢印キーです。

この出力内容を変更する必要がない場合、以下の手順は必要ありません。フットスイッチをお客様のパソ コンの適当なUSBポートに接続して下さい。しばらくするとパソコンに認識され、使用を開始することがで きます。

なお、パソコンにある標準的なドライバ(HID)を使用しますので、新たにドライバをインストールする必要 はありません。

(3) 各ペダルの設定(プログラミング)は、WindowsパソコンとMacパソコンで行うことができます。設定方 法には標準設定と高度設定があります。Windows用のアプリ(アプリケーションソフトウェア)では標準設 定と高度設定の両方を行うことができます。

なお、Mac用のアプリでは標準設定まで行うことができます。Windows用のアプリで設定したフットスイッ チをMacで使うことができます。また、Mac用のアプリで設定したフットスイッチをWindowsで使うこともで きます。

(4) このフットスイッチFS2シリーズはRoHS指令対応です。

#### B. アプリのダウンロードと実行

(1) Windowsパソコンで設定を工場出荷時のものから変更する作業は、Windows用のアプリを使って 行います。アプリを圧縮したzipファイルを下記からダウンロードして下さい。

https://www.edikun.co.jp/edikun-footswitch/footswitch2.zip

zipファイルに圧縮されていますので、解凍して、Windows用アプリFootSwitch2.exeを得て下さい。パソ コンの保護機能が働くかもしれませんが、「詳細情報」をクリックするなどして進めて下さい。 FootSwitch2.exeをパソコンのデスクトップの上や適当なフォルダの中にコピーして下さい。

(2) アイコンをダブルクリックするか、「ファイル名を指定して実行」などにより、FootSwitch2.exeを実行 すると、下に示すメインウィンドウが表示されます。

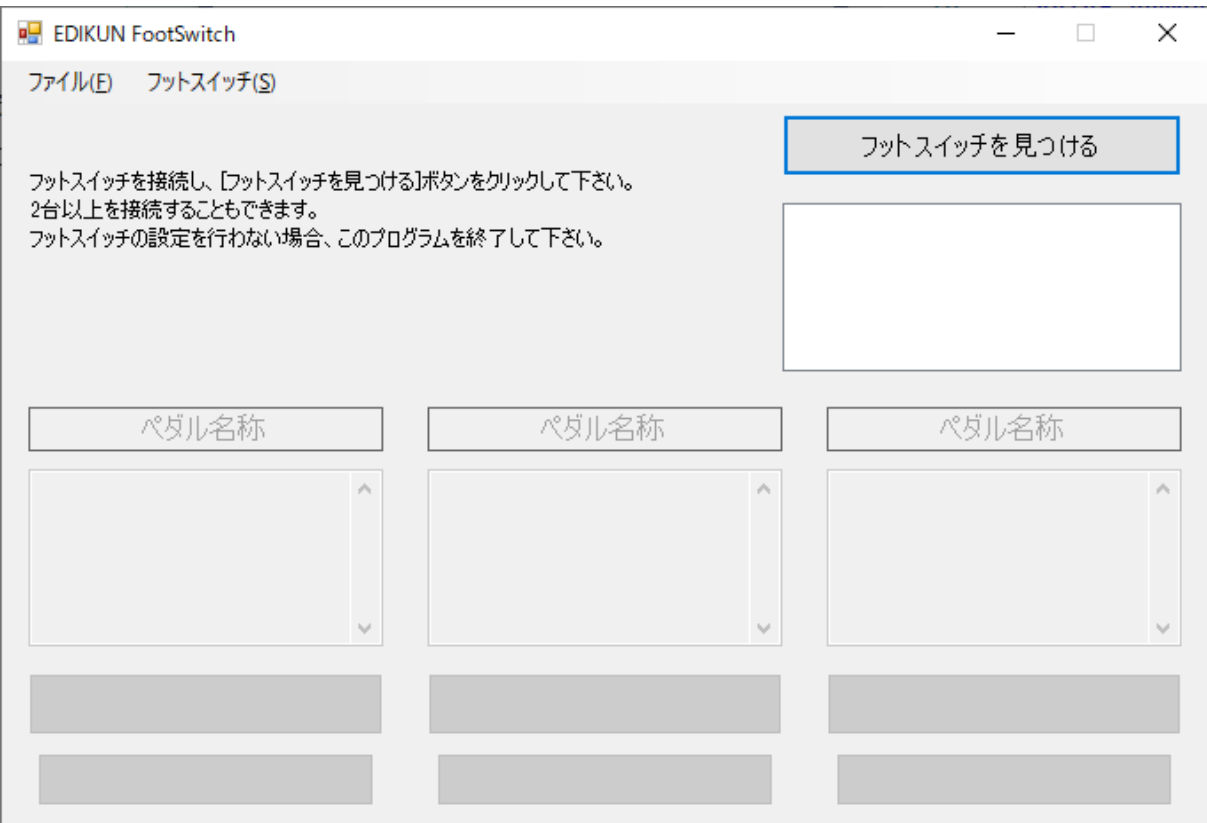

なお、この文書では Windows 10 の画面を使って説明しています。他のバージョンのWindowsや、適 用したサービスパック番号や環境により、異なる画面が出たり設定の順番が異なったりする場合がありま す。

また、このアプリをインストールする必要はありません。

(3) ここで、以下のようなメッセージが表示された場合 .NET Framework をパソコンに入れる必要があ ります。ここでは2つの例を示します。

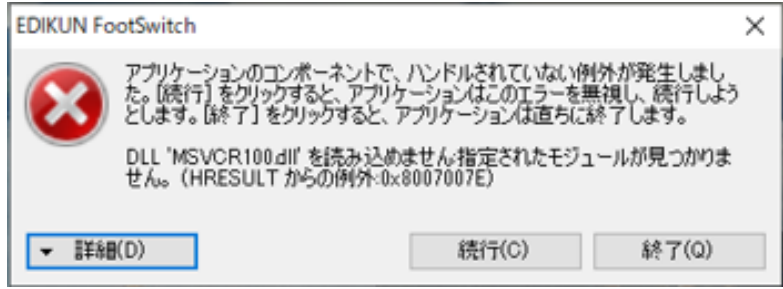

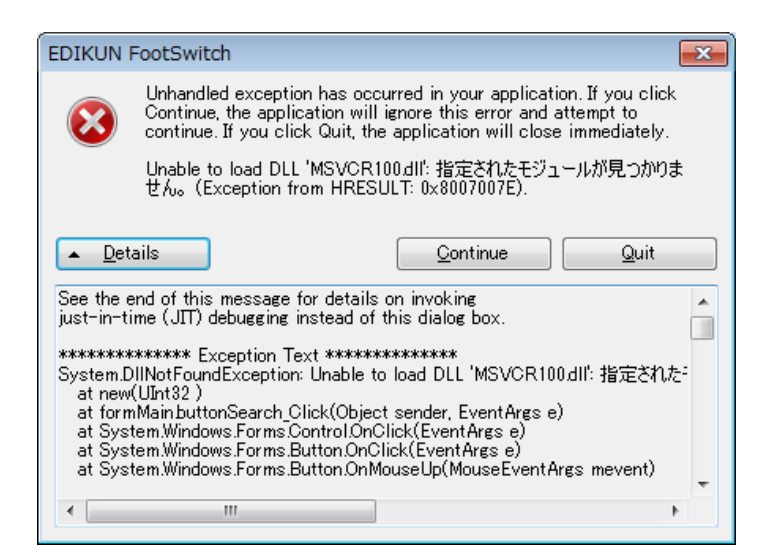

.NET Framework は、通常は Windows Update から入れることができます。Windows Update は、 Windows 10 の場合、スタートボタン→設定→更新とセキュリティ→Windows Update と進んで下さい。 .NET Framework を Windows Update から入れることができなかった場合、例えば次のウェブペー ジを参照して、お客様のWindowsに適する .NET Framework をインストールして下さい。 https://docs.microsoft.com/ja-jp/dotnet/framework/install/on-windows-10

# C. メインウィンドウ

(1) フットスイッチをまだ接続していない場合、ここで接続して下さい。パソコンに認識されるまで、しばら くお待ち下さい。

(2) 上に示したウィンドウで、[フットスイッチを見つける]ボタンをクリックして下さい。ウィンドウは、下に示 すように変わります。

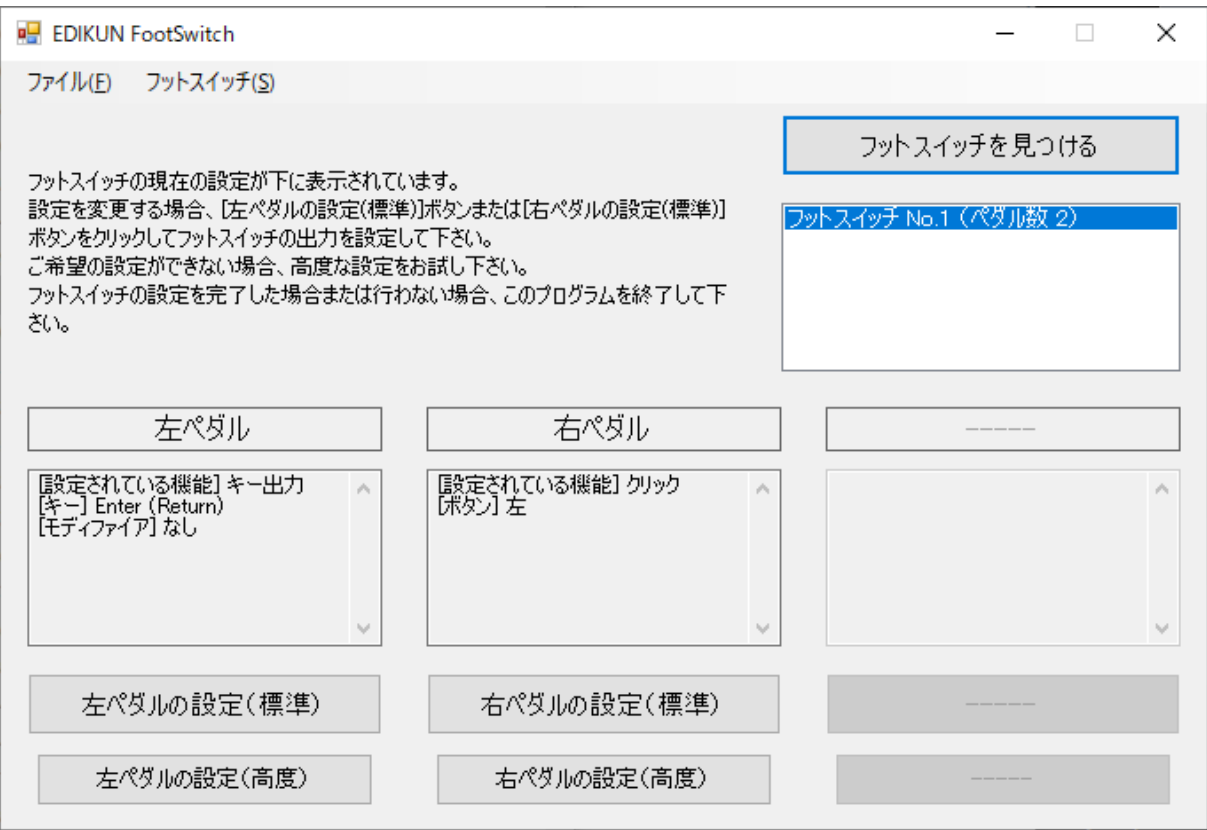

これはペダルが2つのタイプFS2P2の例です。ウィンドウの中ほどには、フットスイッチの各ペダルに設定 されている内容が表示されます。

なお、FS2シリーズを設定するためには、FootSwitch2.exeをお使い下さい。旧製品FS1シリーズの設定 アプリケーションソフトウェアは使えません。

また、4ペダル以上のフットスイッチを接続すると、ウィンドウが横に広がります。

(3) 2台以上のフットスイッチを接続した場合、下に示すようなウィンドウになります。ウィンドウの右上にあ るリストボックスに、お客様のパソコンに接続されているフットスイッチが並んでいますので、どれか1つを 選択して下さい。

5

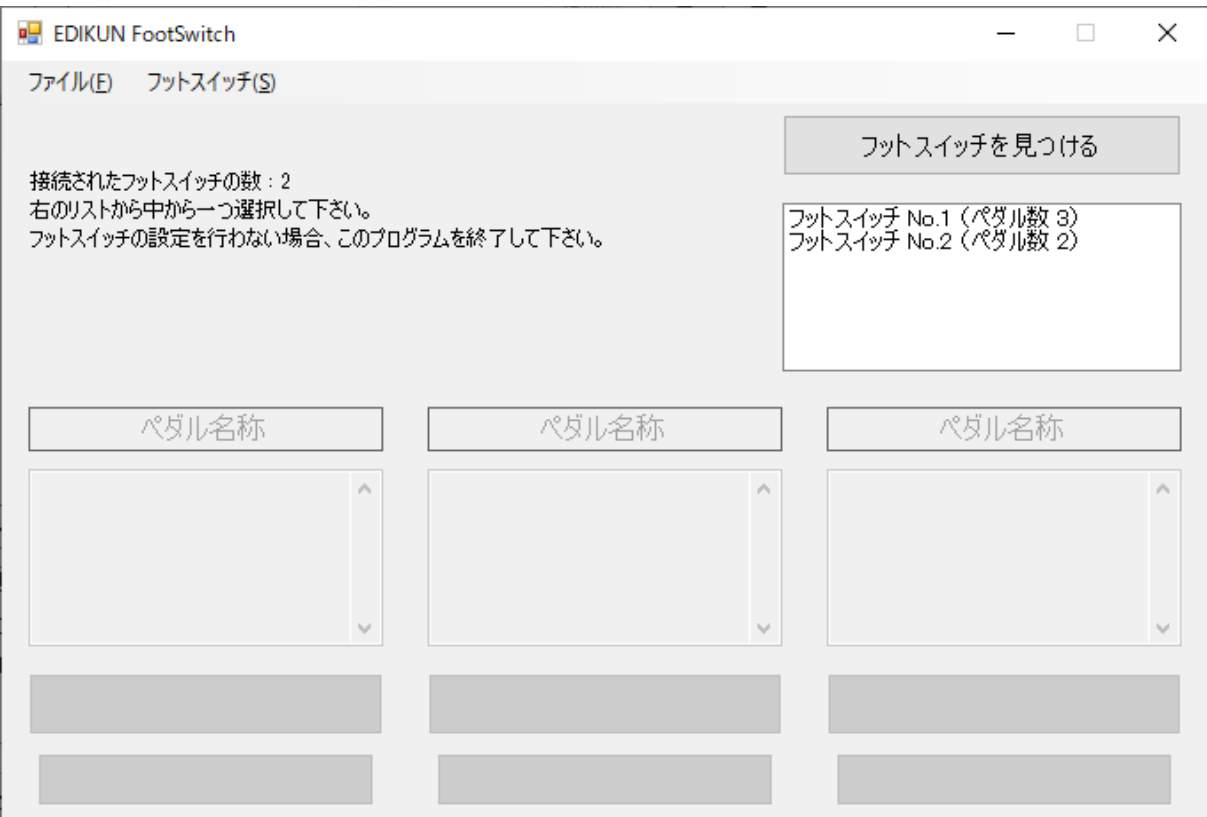

リストボックスに並んでいるフットスイッチのどれか1つを選択すると、下に示すウィンドウになります。

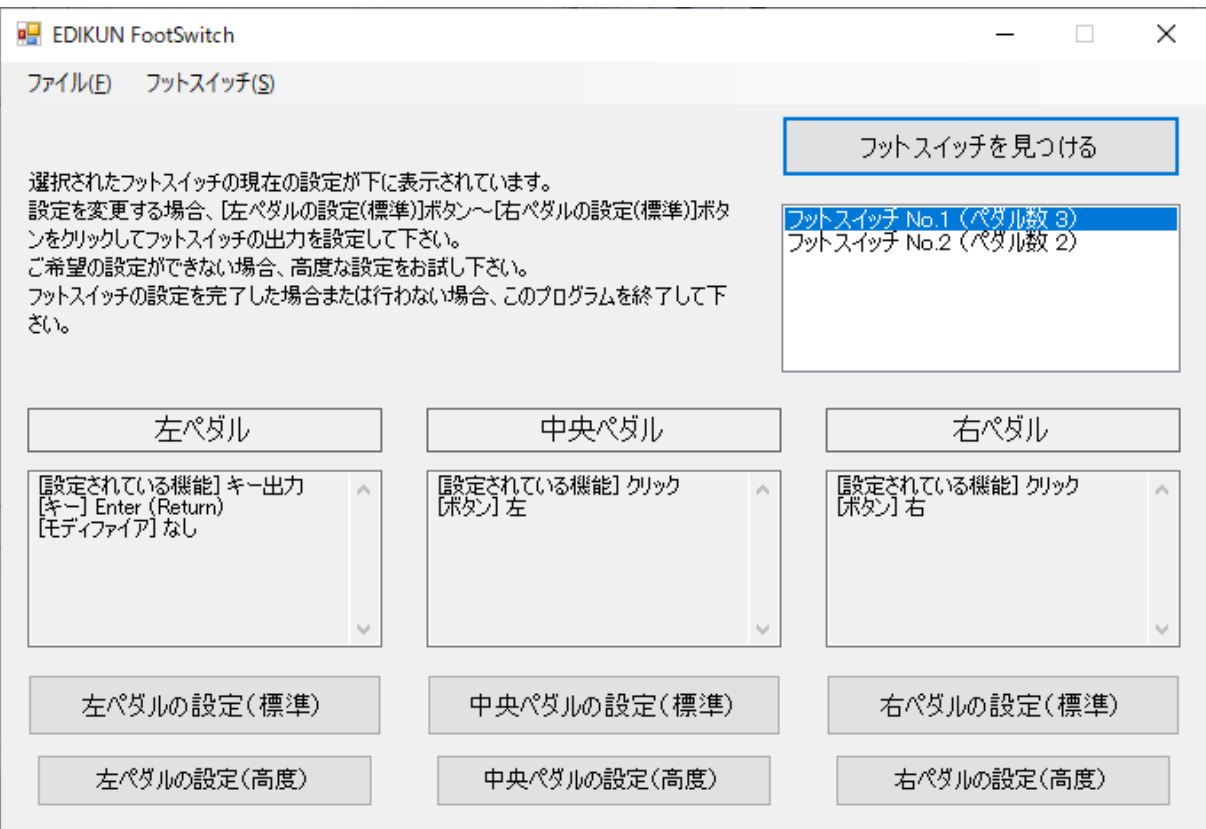

選択したフットスイッチのあるペダルを押すと、下に示すように、そのペダルに対応する部分が赤くなりま す。選択されていないフットスイッチのペダルを押しても赤くなりません。この機能により、どのフットスイッ チのどのペダルを設定しようとしているのか明確になります。特に、たくさんのフットスイッチを接続してい る場合に便利だと思います。

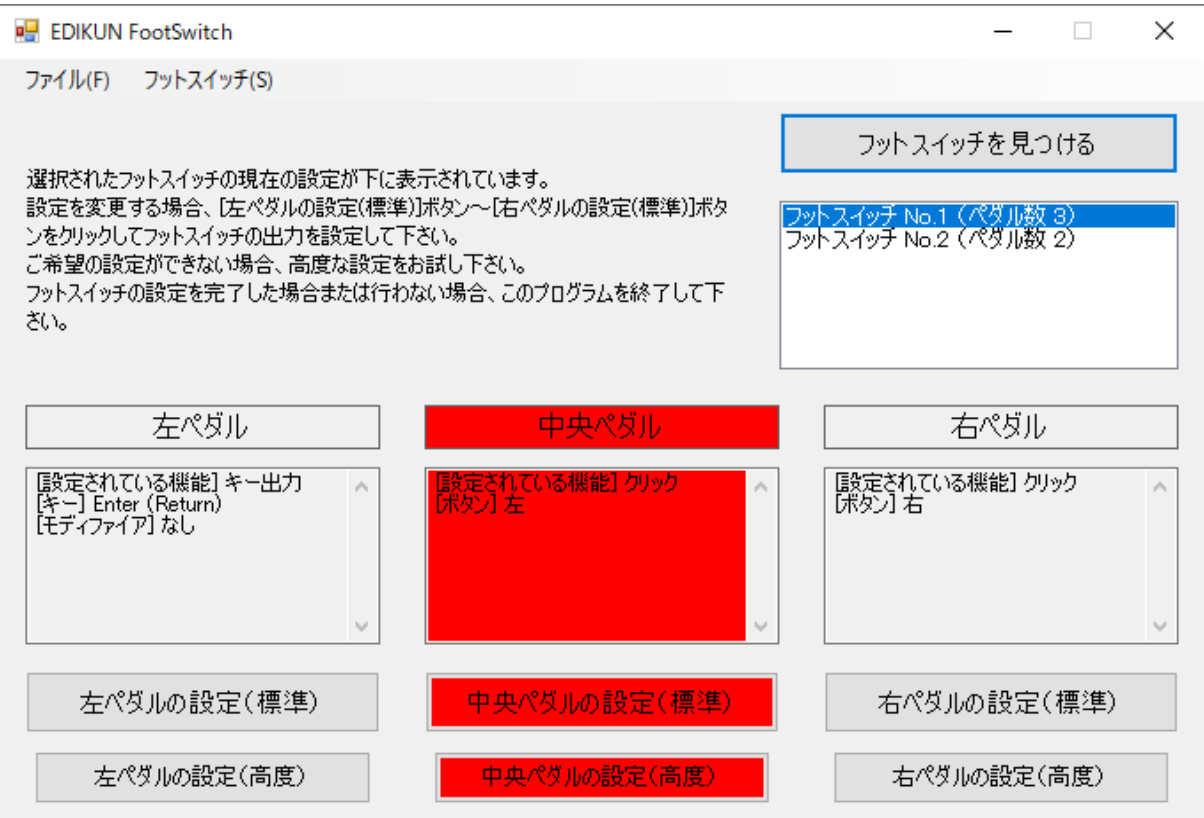

接続したフットスイッチが1台の場合も、あるペダルを押すと、そのペダルに対応する部分が赤くなります。 後述する標準設定ウィンドウを開いていても、メインウィンドウトの対応する部分が 赤くなります。

なお、ペダルを押すと、そのペダルに設定されているキーボードやマウスの信号がパソコンに向けて出力 されますのでご注意下さい。ペダルを押してメインウィンドウ上の対応する部分を赤くさせる場合、メモ帳 アプリなどで新しいテキストファイルを開き、フットスイッチからの信号がメモ帳アプリに行くようにしておけ ば安全です。

標準的でない信号を設定された場合、対応する部分が赤くならないこともあります。

また、フットスイッチは127台まで接続することができます(他のUSB機器が存在しない場合)。

(4) 後述する方法でフットスイッチのペダルにいろいろな設定を行う(プログラミングする)ことができます。 こうした設定を元に戻すには、「フットスイッチ」メニューから「工場出荷状態に戻す」を選択して下さい。 下に示すメッセージが表示されますので、[OK]をクリックすると、フットスイッチの設定が工場出荷時の初

期状態に戻されます。

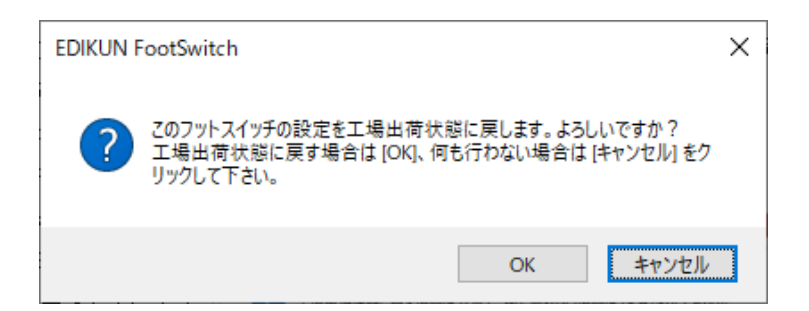

なお、工場出荷状態は、「A. はじめに (2)」に書いた通りです。

(5) ペダルに設定した機能をテキストファイルに保存することができます。

下に示すように、「フットスイッチ」メニューから「設定をファイルに保存する」を選択した後、どのペダルの 設定を保存するか選択します。ファイル保存ダイアログが開くので、ご希望のフォルダに設定ファイルを保 存して下さい。ファイル名は、あらかじめペダルの名前になっています。

ファイル名は変更してもかまいません。ファイル拡張子「edk」とファイルの中身は変更しないで下さい。

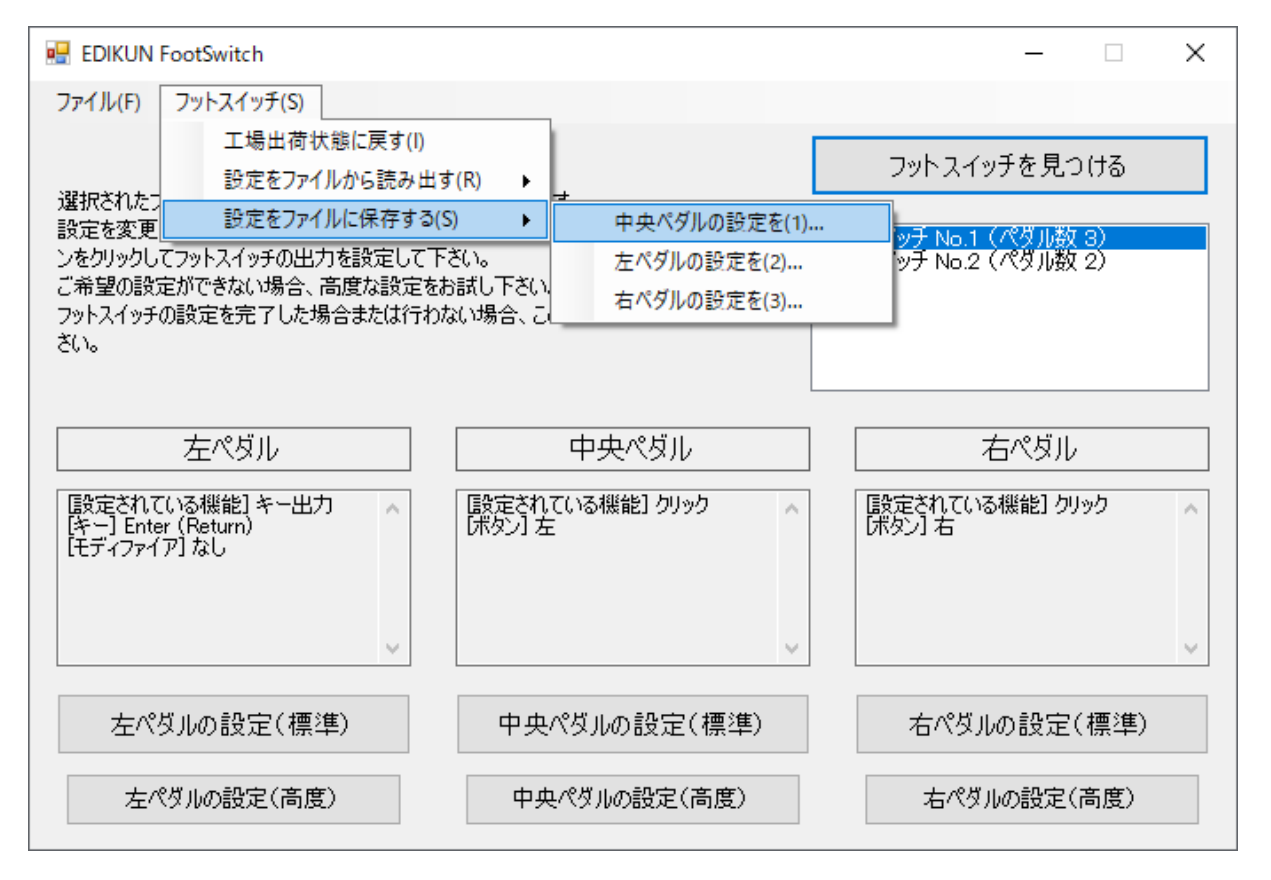

(6) また、設定をテキストファイルから読み出すこともできます。

下に示すように、「フットスイッチ」メニューから「設定をファイルから読み出す」を選択した後、その設定を どのペダルに書き込むのか選択します。開くダイアログが表示されるので、設定ファイルを選んで下さい。 設定ファイルは御自分で事前に保存しておくか、他のユーザーから入手する必要があります。

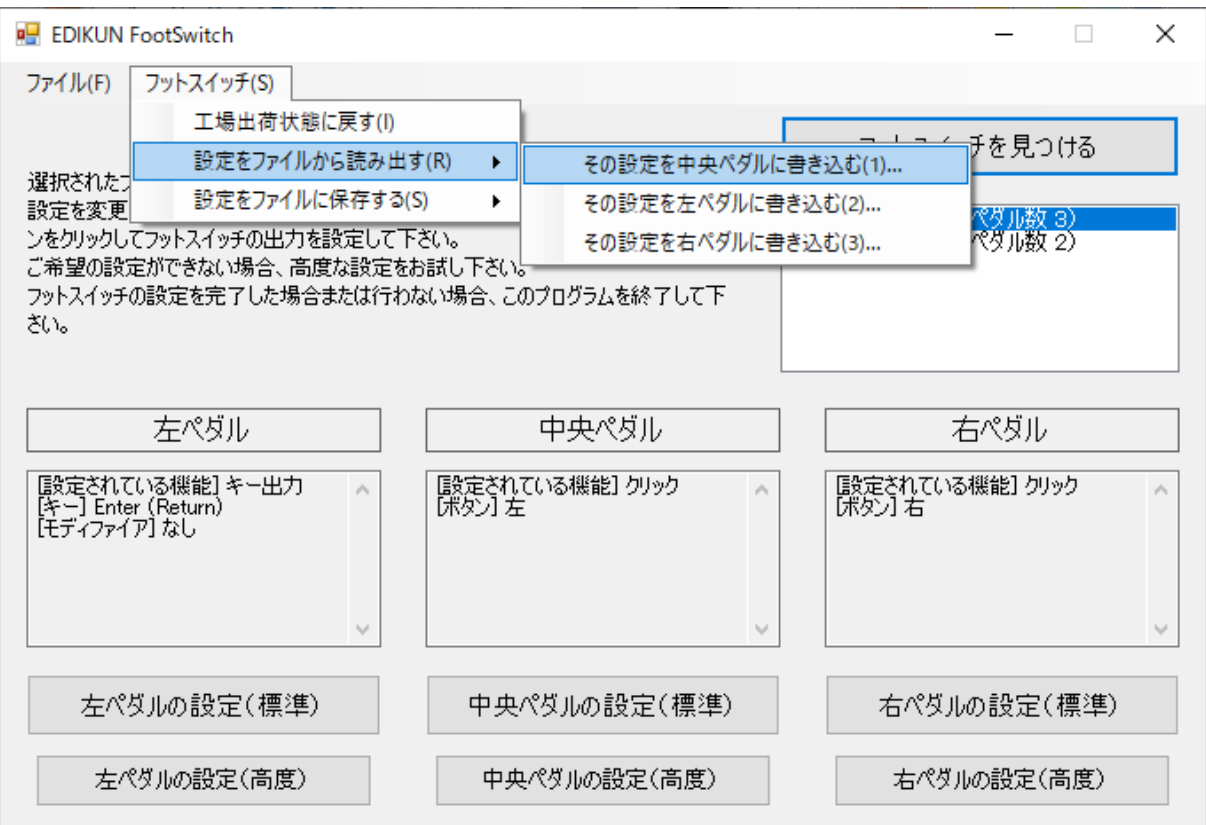

(7) フットスイッチFS2シリーズの購入を検討されている方向けの機能として、機能体験モードがあります。 下に示すように、「フットスイッチ」メニューから「接続せずに機能を体験してみる」を選択して下さい。

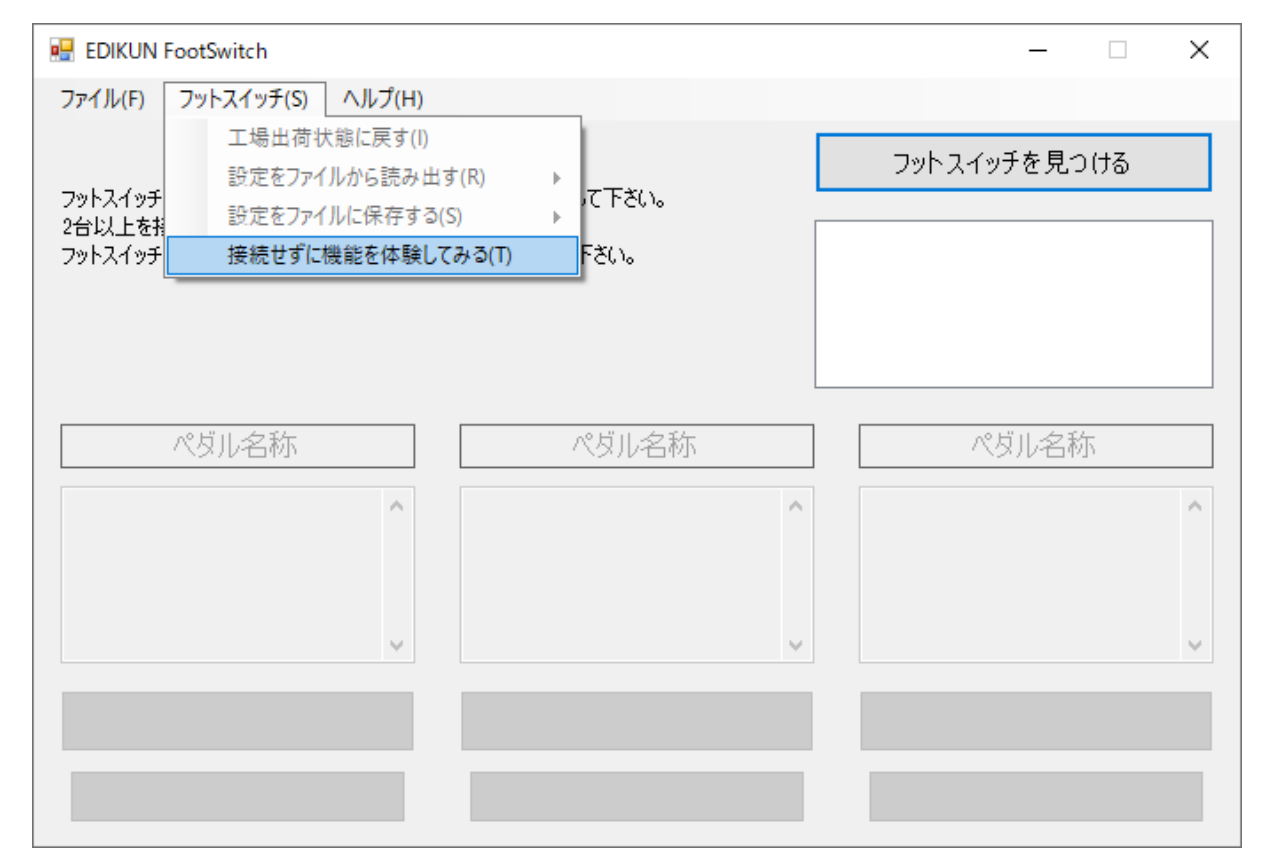

ウィンドウの上半分の左側に、赤い文字で機能体験モードに入っていることが表示されます。もう一度、

「フットスイッチ」メニューをクリックすると、下に示すように、「接続せずに機能を体験してみる」にチェックが 入り、機能体験モードに入っていることがわかります。

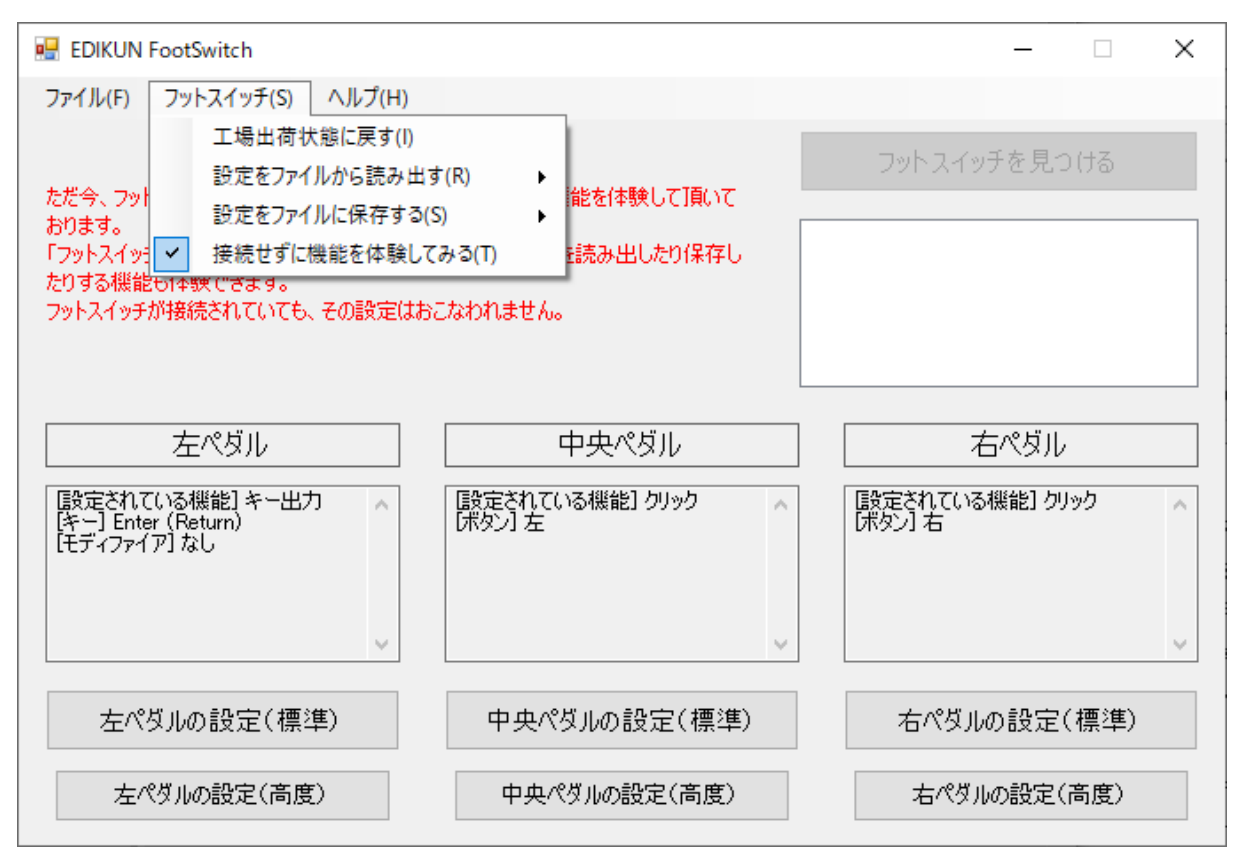

機能体験モードでは、フットスイッチを接続していない状態で、標準設定や高度設定のボタンをクリックす ることができるようになり、標準設定や高度設定を体験することができます。工場出荷状態に戻す機能、設 定をテキストファイルに保存する機能、設定をテキストファイルから読み出す機能も使うことができます。

なお、フットスイッチが接続されている状態で体験モードに入った場合、そのフットスイッチへ設定を書き 込むことはしません。

機能体験モードから抜けるには、チェックが入っている「接続せずに機能を体験してみる」をクリックします。 すると、機能体験モードから抜け、「接続せずに機能を体験してみる」のチェックは消えます。

(8) 「ヘルプ」メニューをクリックすると、下に示すように、3つのメニューアイテム「クイックスタートガイド」、 「取扱説明書」、「バージョン情報」を選ぶ状態になります。これらを選ぶと、前者2つではダウンロード元の URL(インターネットのアドレス)が表示され、「バージョン情報」ではWindowsアプリのバージョンが表示 されます。

10

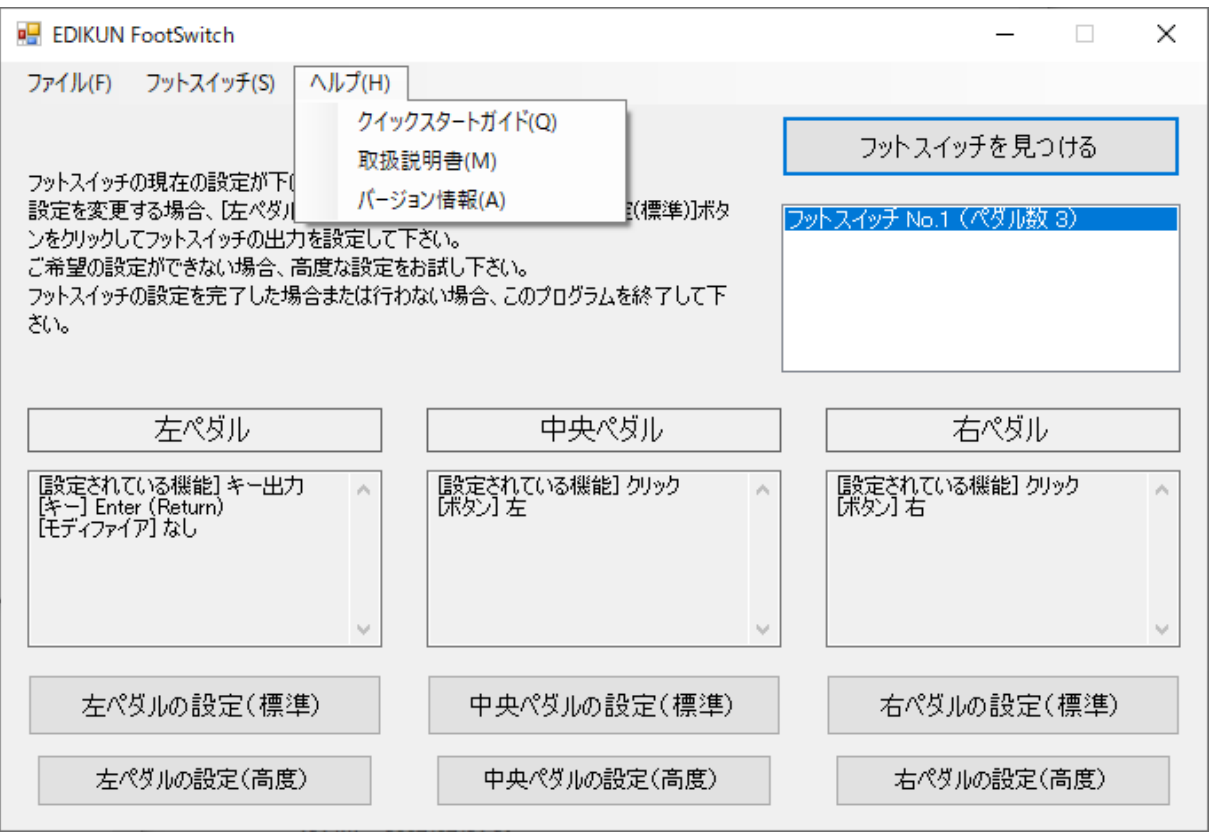

(9) メインウィンドウを閉じてこのアプリを終了するには、「ファイル」メニューから「終了」を選択するか、ウ ィンドウ右上の閉じるボタン([X]ボタン)をクリックして下さい。

### D. 標準設定

(1) メインウィンドウで、例えば[右ペダルの設定(標準)]ボタンをクリックすると、下に示す標準設定ウィン ドウが表示されます。

このウィンドウ内に最初に表示される内容は、フットスイッチのメモリに記憶されているものです。例えば、 下に示すように表示された場合、「マウスのクリックを出力、クリックの内容は右ボタン」という内容がメモリに 記憶されています。

なお、ウィンドウのタイトル(一番上の部分)に表示されている「No.1」は、2台以上のフットスイッチが接続 されている場合に、それらを区別するための番号です。フットスイッチが1台だけ接続されている場合、こ の番号は表示されません。

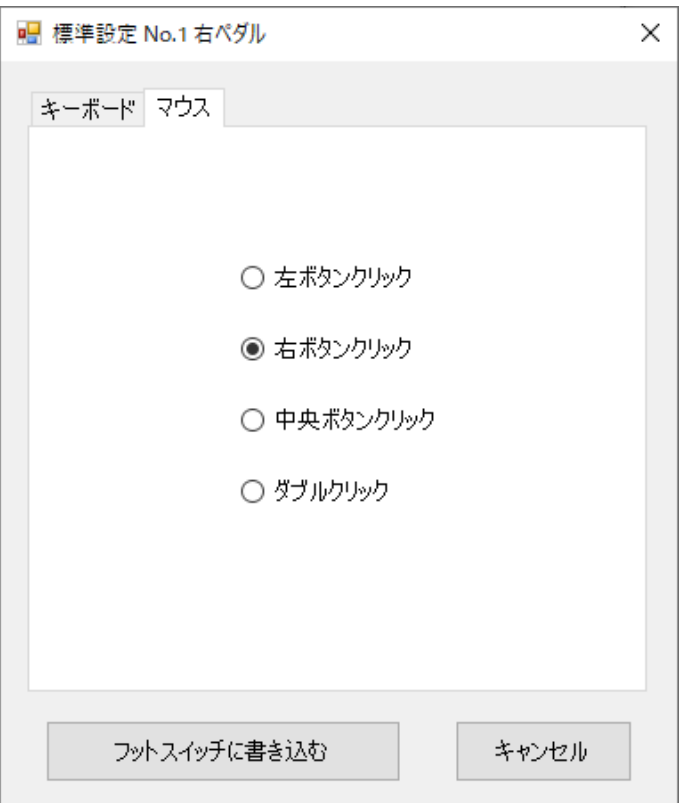

(2) 標準設定ウィンドウで選択を行った後、[フットスイッチに書き込む]ボタンをクリックすると、選択した内 容がフットスイッチのメモリに書き込まれます。パソコン側ではなく、フットスイッチ側に書き込まれるため、 別のパソコン(Macを含む)でも設定した機能が使えます。

メモリへの書き込みが正常に完了すると、下に示すメッセージが表示され、設定が正常に終わったことが 伝えられます。ペダルが複数ある機種FS2P2~FS2P5の場合、どのペダルの設定なのかも表示されます。

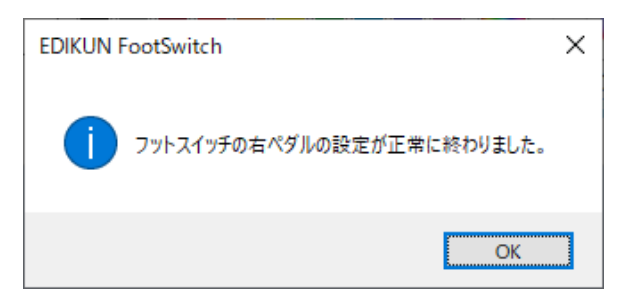

メッセージを確認したら、[OK]ボタンをクリックして下さい。メインウィンドウに戻ります。他のペダルを設定 する必要がなければ、メインウィンドウを閉じてこのアプリを終了して下さい。

(3) 標準設定ウィンドウで[キャンセル]ボタンをクリックすると、標準設定ウィンドウが閉じられ、メインウィン ドウに戻ります。この場合、フットスイッチへの設定は行われず、フットスイッチのメモリの内容は変わりませ ん。標準設定ウィンドウの右上の閉じるボタン([X]ボタン)をクリックした場合は、[キャンセル]ボタンの場合 と同じです。

(4) 標準設定では、キーボードのキーと、マウスのクリックを設定することができます。これらは、[キーボー ド]タブと[マウス]タブをクリックすることにより、選択することができます。

キーボードでは、日本語Windowsで使う標準的なキーを設定することができます。モディファイア(Ctrlキ ー、Shiftキー、Altキー、Windowsキー)を付加することもできます。

マウスでは、左ボタン、右ボタン、中央ボタン(中ボタン)のクリックと、左ボタンのダブルクリックを設定する ことができます。

(5) なお、後述の高度設定でしか設定できない内容が対応するペダルに設定されているときに、標準設 定ボタンをクリックすると、下に示すメッセージが表示されます。対応するペダルのメモリを標準の範囲のも のに書き換える場合は[OK]ボタンをクリックして下さい。何も行わずにメインウィンドウに戻るには[キャンセ ル]ボタンをクリックして下さい。

ここで[OK]ボタンをクリックしても、[フットスイッチに書き込む]ボタンをクリックするまでは、フットスイッチ内 のメモリは変更されません。

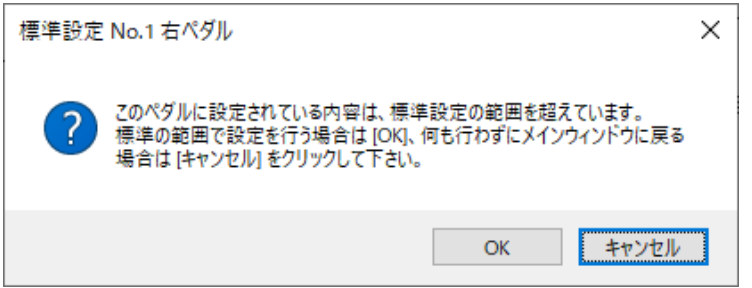

### D-1. キーボードのキーの設定

(1) [キーボード]タブをクリックすると、標準設定ウィンドウは例えば下に示すようになります。ウィンドウ上 部のリストボックスでキーを選択すると、その説明が「説明」欄に表示されます。説明が表示されないキー もあります。

標準設定における「キーボード」のキーの設定では、日本語Windowsで通常使うほとんどのものをカバー していると思いますが、これ以外のものを使いたい場合、高度設定で「キー出力の設定」を行って下さい (「E-1 キー出力の設定」ご参照)。

下に示す例では、ラジオボタン[Ctrl, Shift, Alt, WindowsKey なし]が選択されているので、4つのチェ ックボックス[Ctrl]、[Shift]、[Alt]、[Windows Key]は、色が薄くなっていて選択できません。

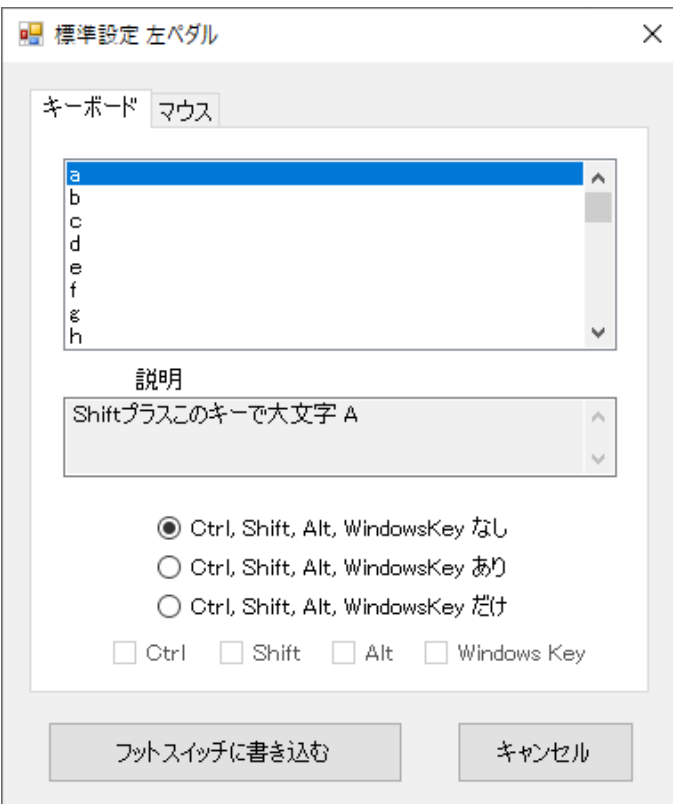

(2) ラジオボタン[Ctrl, Shift, Alt, WindowsKey あり]を選択すると、標準設定ウィンドウは下に示すよう になります。この例では、4つのチェックボックス[Ctrl]、[Shift]、[Alt]、[Windows Key]が1つもチェックさ れていないので、[フットスイッチに書き込む]ボタンは色が薄くなっています。

この例のように、必要な選択がすべてなされていない場合、[フットスイッチに書き込む]ボタンは色が薄く なっており、クリックすることはできません。

例えば、Shift + a で大文字A 、Ctrl + c でコピー、Ctrl + v で貼り付けを設定することができます。

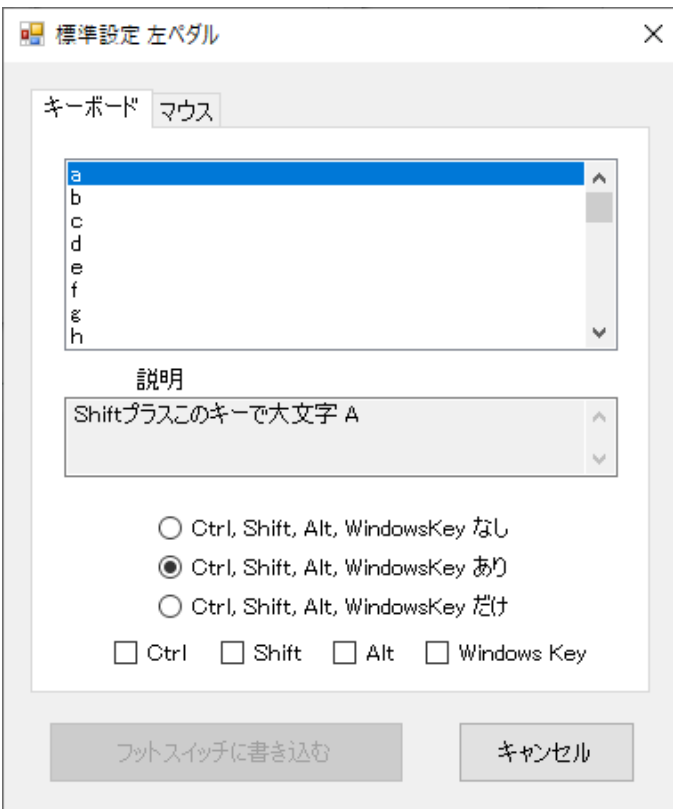

(3) ラジオボタン[Ctrl, Shift, Alt, WindowsKey だけ]を選択すると、標準設定ウィンドウは下に示すよ うになります。

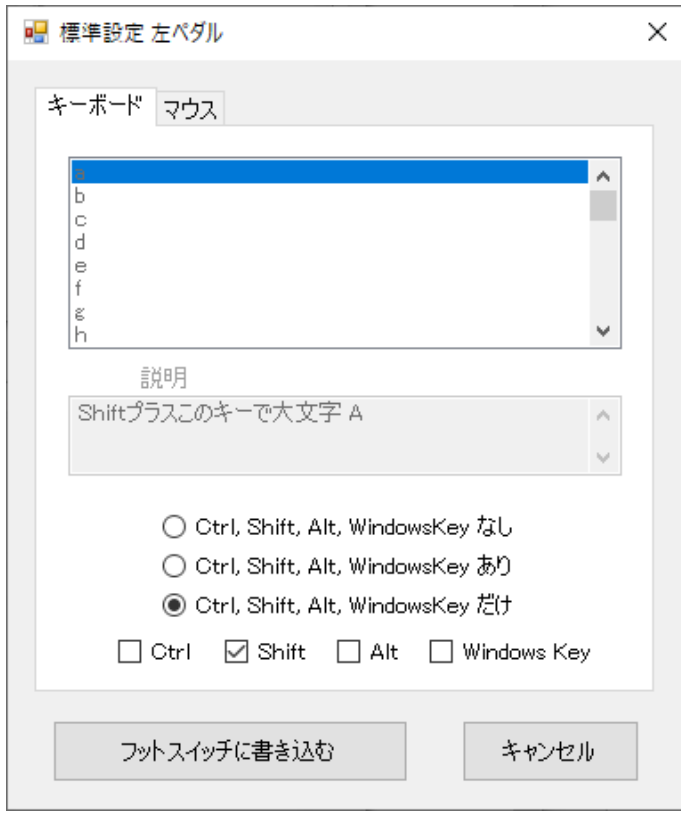

この図の場合、さらにチェックボックス[Shift]が選択されています。フットスイッチからキー出力はされない ので、ウィンドウ上部のキーのリストボックスは、色が薄くなって選択できない状態です。

この場合は、Ctrlキーだけ押した状態、Shiftキーだけ押した状態、あるいは、CtrlキーとAltキーを押し た状態などを作り出すことができます。例えば、フットスイッチからShiftキーを出力し、キーボードで[A]キ ーを押せば、大文字のAになります。

(4) なお、Macは2つのUSBデバイスからの入力を組み合わせて認識することはしません。上記の例で は Mac の出力は小文字の a になります。 Mac で大文字A を出力するには、[Ctrl, Shift, Alt, WindowsKey あり]を選択し、Shift + a を選んで下さい。

(5) マウスにしばしば設けられている「ブラウザの戻るボタン」は、Altキー+左向き矢印なので、下に示す ように設定すれば出力することができます。また、「ブラウザの進むボタン」は、Altキー+右向き矢印であり、 同様に出力することが可能です。

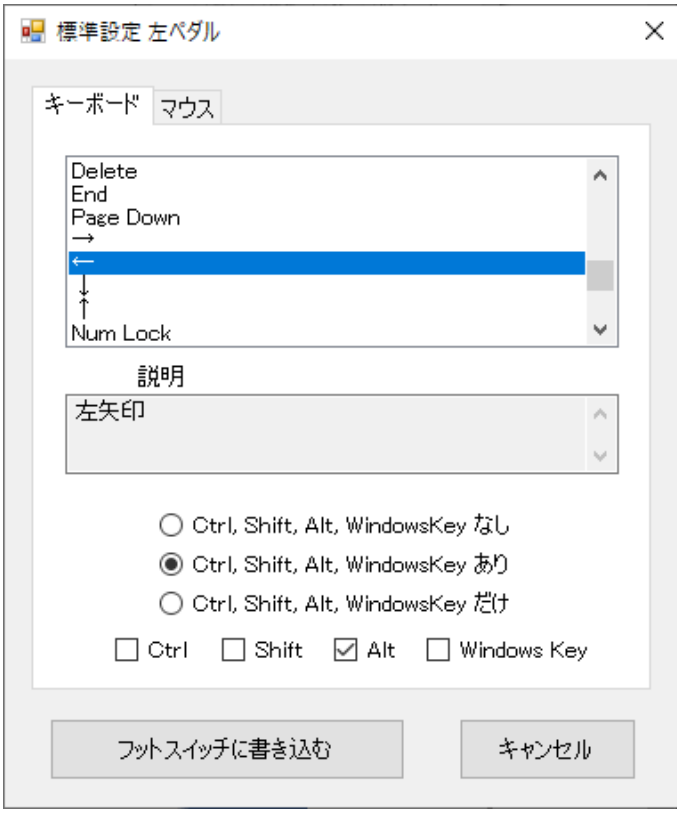

(6) [フットスイッチに書き込む]ボタンをクリックすると下のメッセージが表示され、設定が正常に終わった ことが伝えられます。ペダルが複数ある機種FS2P2~FS2P5の場合、どのペダルの設定なのかも表示さ れます。

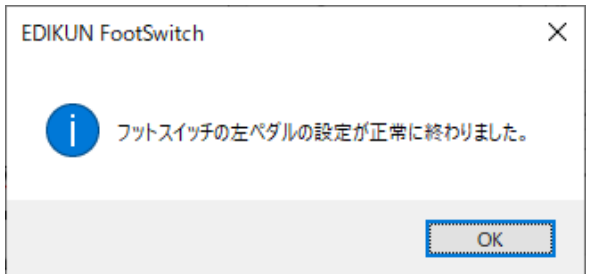

## D-2. マウスのクリックの設定

(1) [マウス]タブをクリックすると、標準設定ウィンドウは下に示すようになります。選択されたラジオボタン

に応じて、左ボタンクリック、右ボタンクリック、中央ボタン(中ボタン)クリック、または、左ボタンのダブルクリ ックが出力されます。

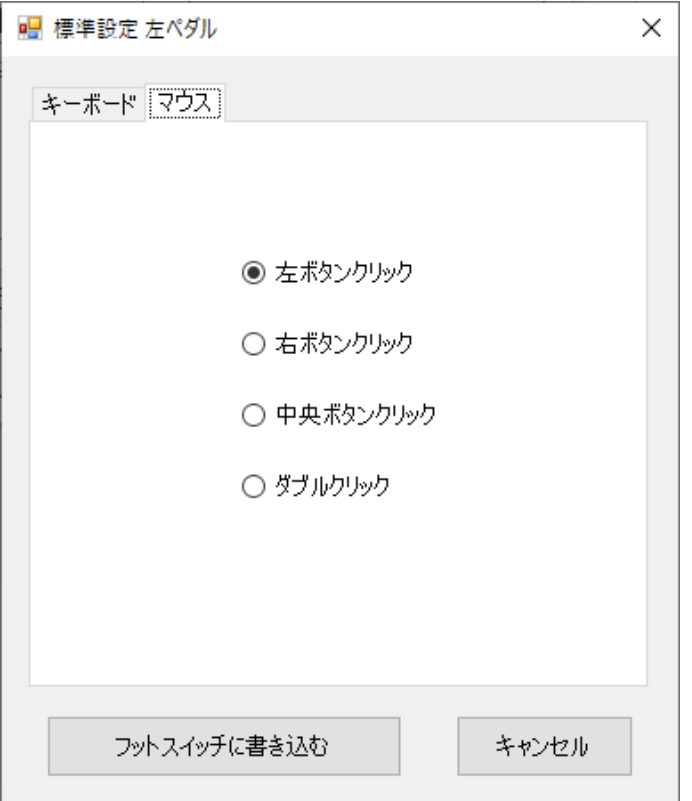

(2) [フットスイッチに書き込む]ボタンをクリックすると、「D-1 キーボードのキーの設定 (6)」と同様、上述 のメッセージが表示され、設定が正常に終わったことが伝えられます。

## E. 高度設定

(1) メインウィンドウで、例えば[右ペダルの設定(高度)]ボタンをクリックすると、下に示す高度設定ウィン ドウが表示されます。

このウィンドウ内に最初に表示される内容は、フットスイッチのメモリに記憶されているものです。例えば、 下に示すように表示された場合、「キーボードのキーを出力、キーの内容は[半角/全角]、Ctrl, Shift, Alt, WindowsKey は使わない」という内容がメモリに記憶されています。

なお、ウィンドウのタイトル(一番上の部分)に表示されている「No.1」は、2台以上のフットスイッチが接続 されている場合に、それらを区別するための番号です。フットスイッチが1台だけ接続されている場合、こ の番号は表示されません。

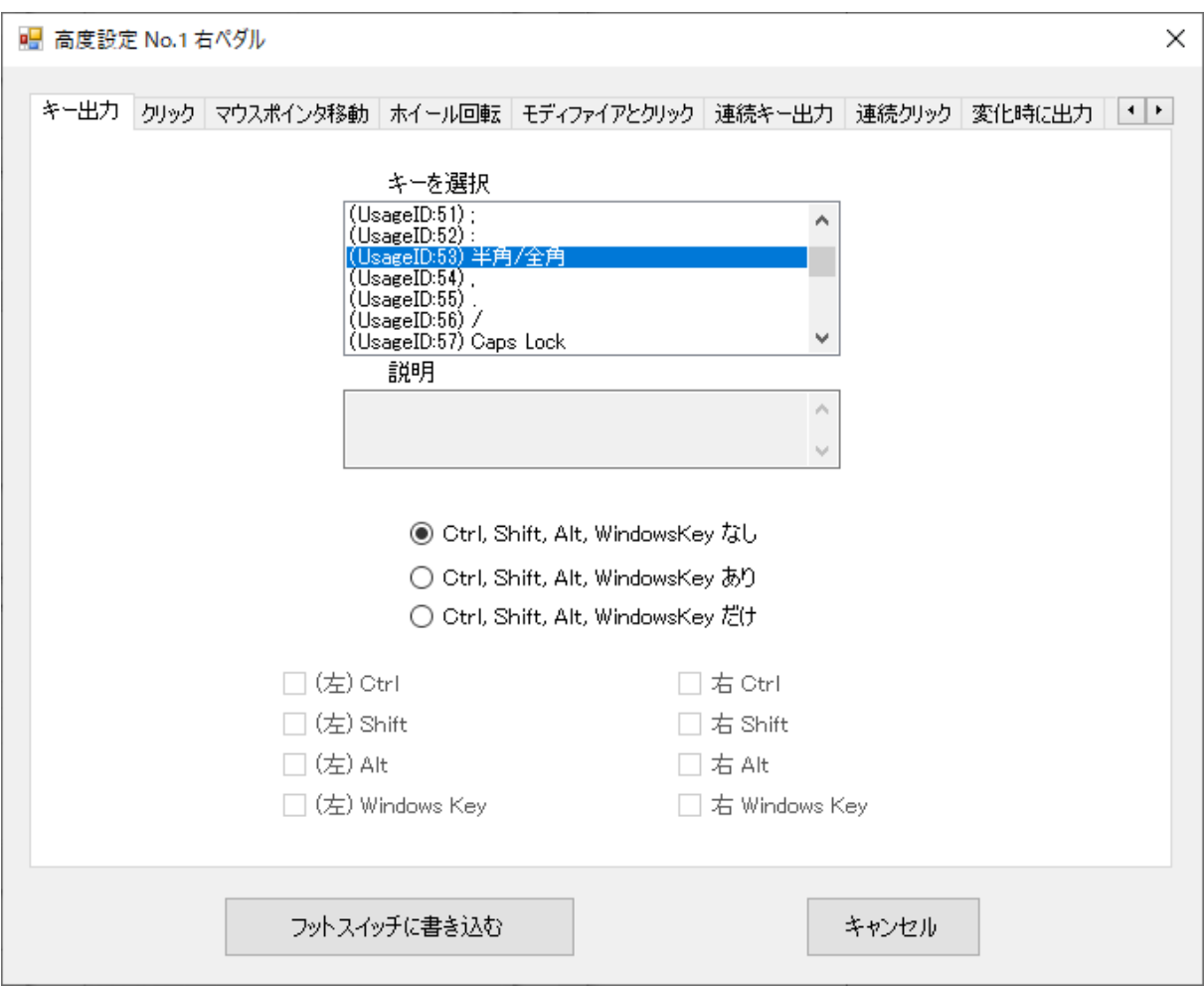

(2) ここで、標準設定の場合との違いについて触れておきます。標準設定の場合、各ペダルの[…ペダ ルの設定(標準)]ボタンをクリックすると、ウィンドウ内に最初に表示される内容はいつでも、フットスイッチ 内のメモリに記憶されているものになります。

高度設定の場合は次のようになります。あるペダルの[…ペダルの設定(高度)]ボタンをクリックして高度 設定ウィンドウを表示し、そのウィンドウにおいてタブの選択を変えたり、ラジオボタンその他のコントロー ルをクリックしていろいろな変更を加えたりしたとします。続けて、後述する[キャンセル]ボタンまたはウィン ドウの右上の閉じるボタン([X]ボタン)をクリックして、高度設定ウィンドウを閉じたとします。その後、同じペ ダルの[…ペダルの設定(高度)]ボタンをクリックして高度設定ウィンドウを表示したとき、そのウィンドウ内 に表示される内容は、ウィンドウを閉じる前の内容になっています。

このように高度設定が標準設定と違う理由は、高度設定ではいろいろな設定を試行錯誤的に繰り返した いユーザーが多いと考えたからです。

なお、後述する「フットスイッチに書き込む」「ボタンをクリックして高度設定ウィンドウを開じた場合、ウィンドウ に表示されている内容がメモリに書き込まれます。従って、そのあと同じペダルの高度設定ウィンドウを開 いたとき、そのウィンドウの内容は、メモリの内容とも、閉じる前のウィンドウの内容とも同じです。

(3) 高度設定ウィンドウで、お好みのタブを選んだり、いくつかのコントロールをクリックして変更を加えた りした後、[フットスイッチに書き込む]ボタンをクリックすると、選択した内容がフットスイッチのメモリに書き 込まれます。パソコン側ではなく、フットスイッチ側に書き込まれるため、別のパソコン(Macを含む)でも設 定した機能が使えます。

メモリへの書き込みが正常に完了すると、下のメッセージが表示され、設定が正常に終わったことが伝え られます。ペダルが複数ある機種FS2P2~FS2P5の場合、どのペダルの設定なのかも表示されます。

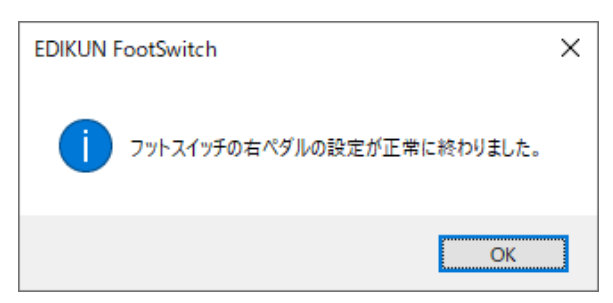

メッセージを確認したら、[OK]ボタンをクリックして下さい。メインウィンドウに戻ります。他のペダルを設定 する必要がなければ、メインウィンドウを閉じてこのアプリを終了して下さい。

標準設定と同様、必要な選択がすべてなされていない場合、[フットスイッチに書き込む]ボタンは色が薄く なっており、クリックすることはできません。

(4) 高度設定ウィンドウで[キャンセル]ボタンをクリックすると、高度設定ウィンドウが閉じられ、メインウィン ドウに戻ります。フットスイッチへの設定は行われず、フットスイッチのメモリの内容は変わりません。

高度設定ウィンドウの右上の閉じるボタン([X]ボタン)をクリックした場合は、[キャンセル]ボタンの場合と同 じです。

## E-1. キー出力の設定

(1) [キー出力]タブをクリックすると、高度設定ウィンドウは下に示すようになります。

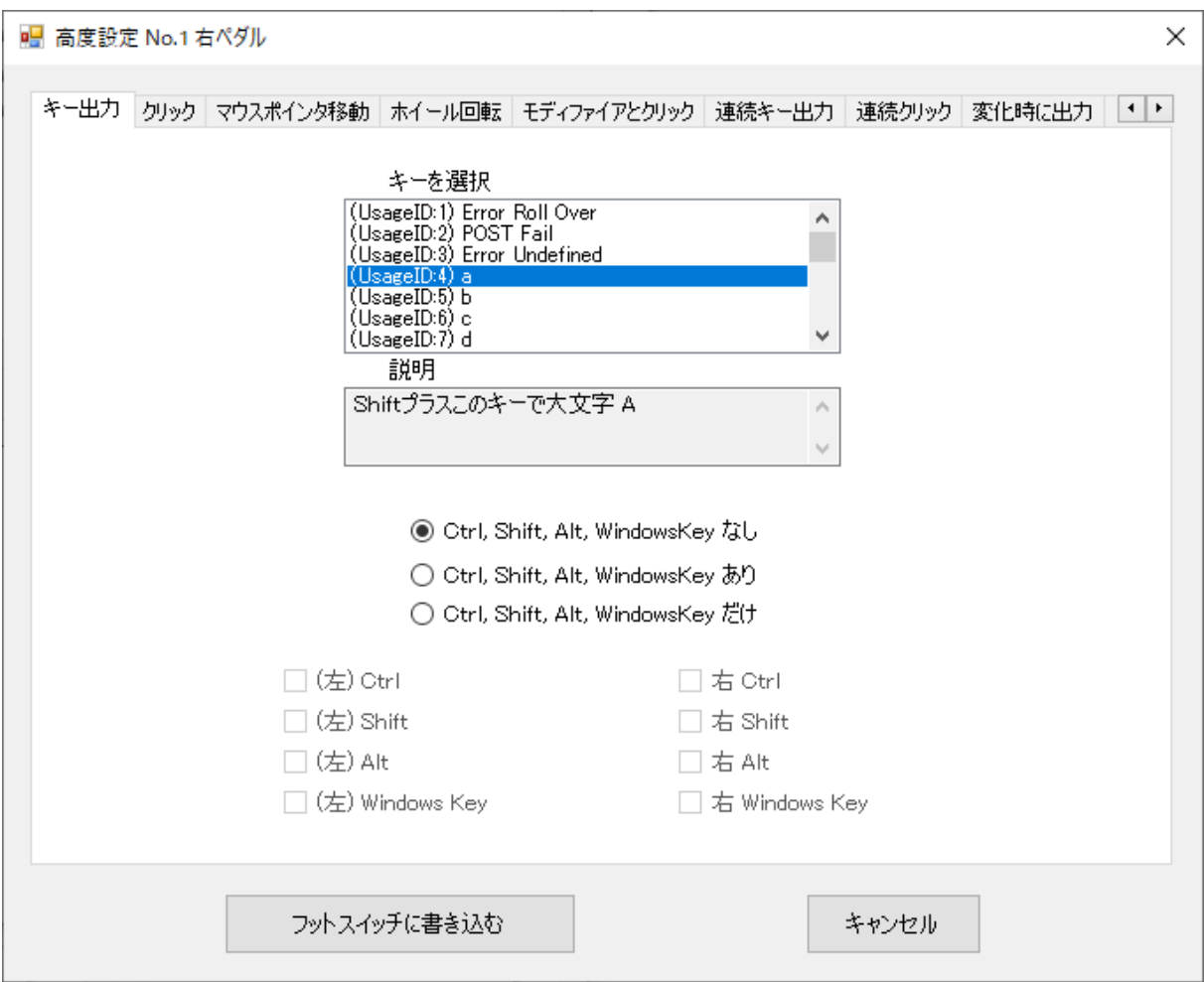

ここでは、キーボードから出力できるすべての信号 Usage ID = 0 ~ 231 を出力することができます。 (2) 以下は、Usage ID とその名称および説明の一覧表です。

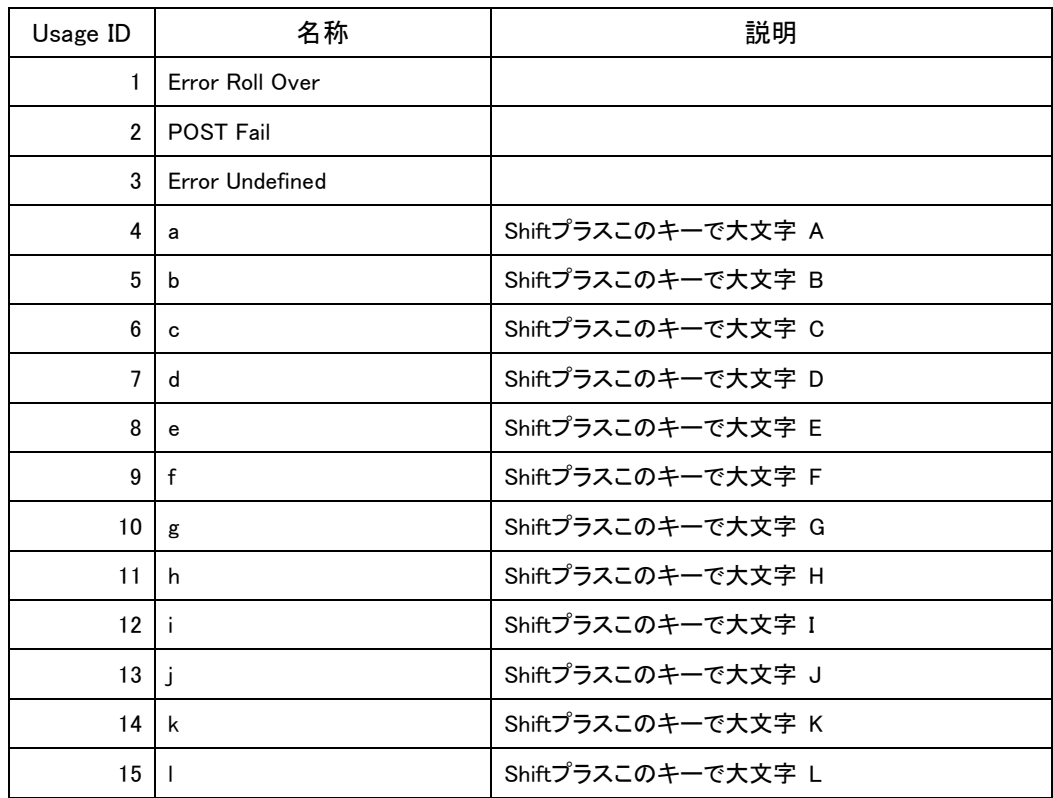

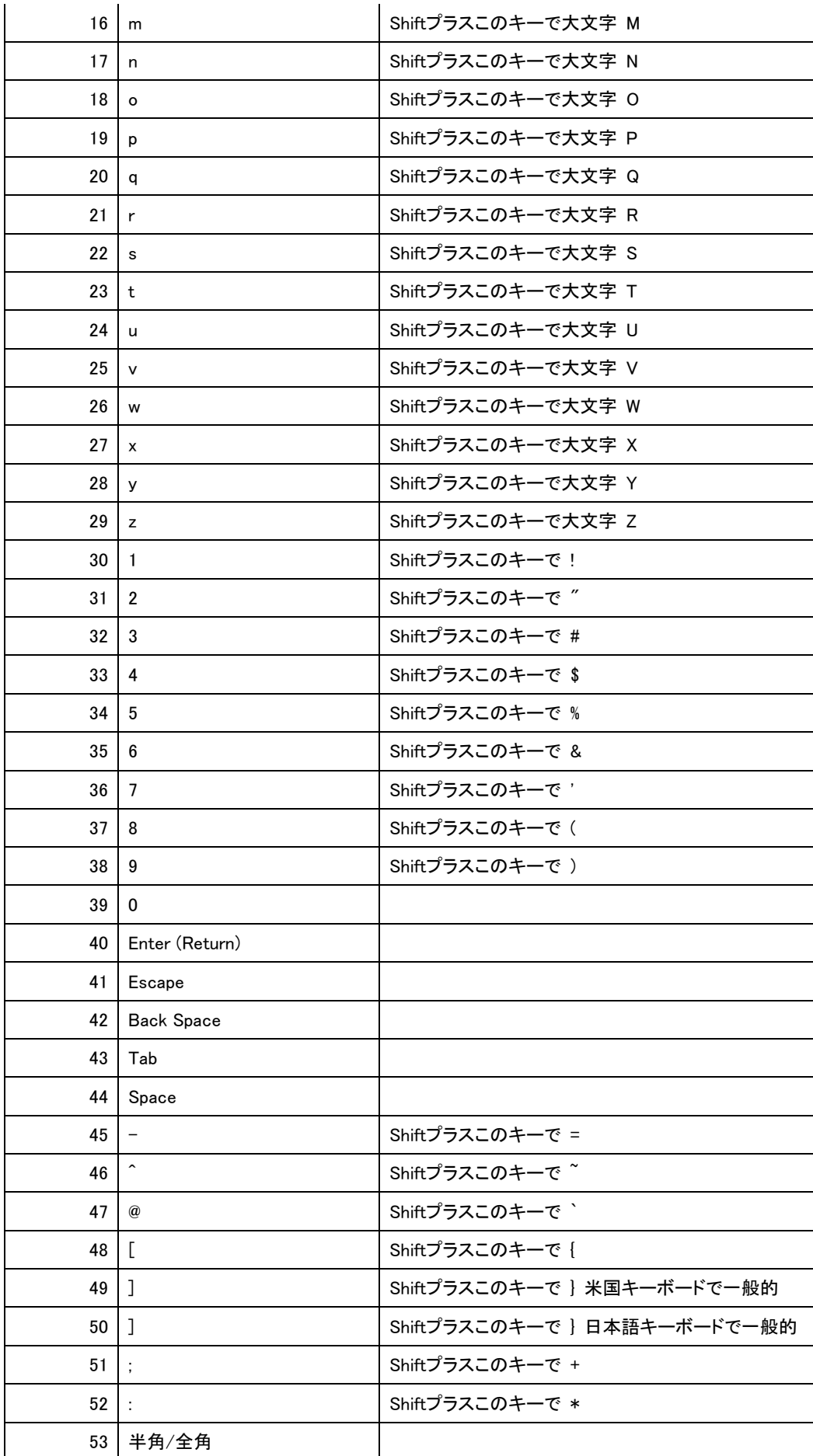

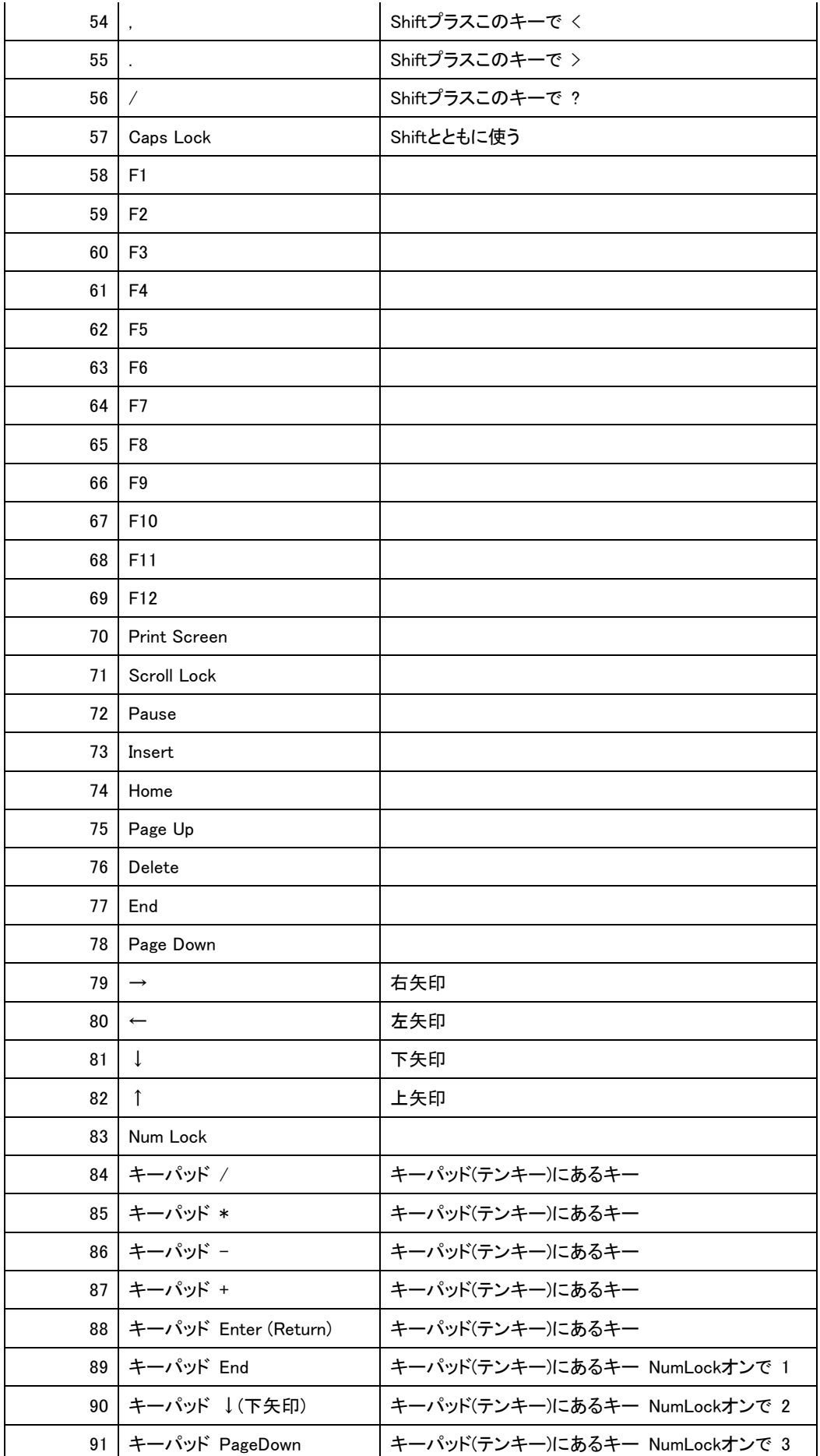

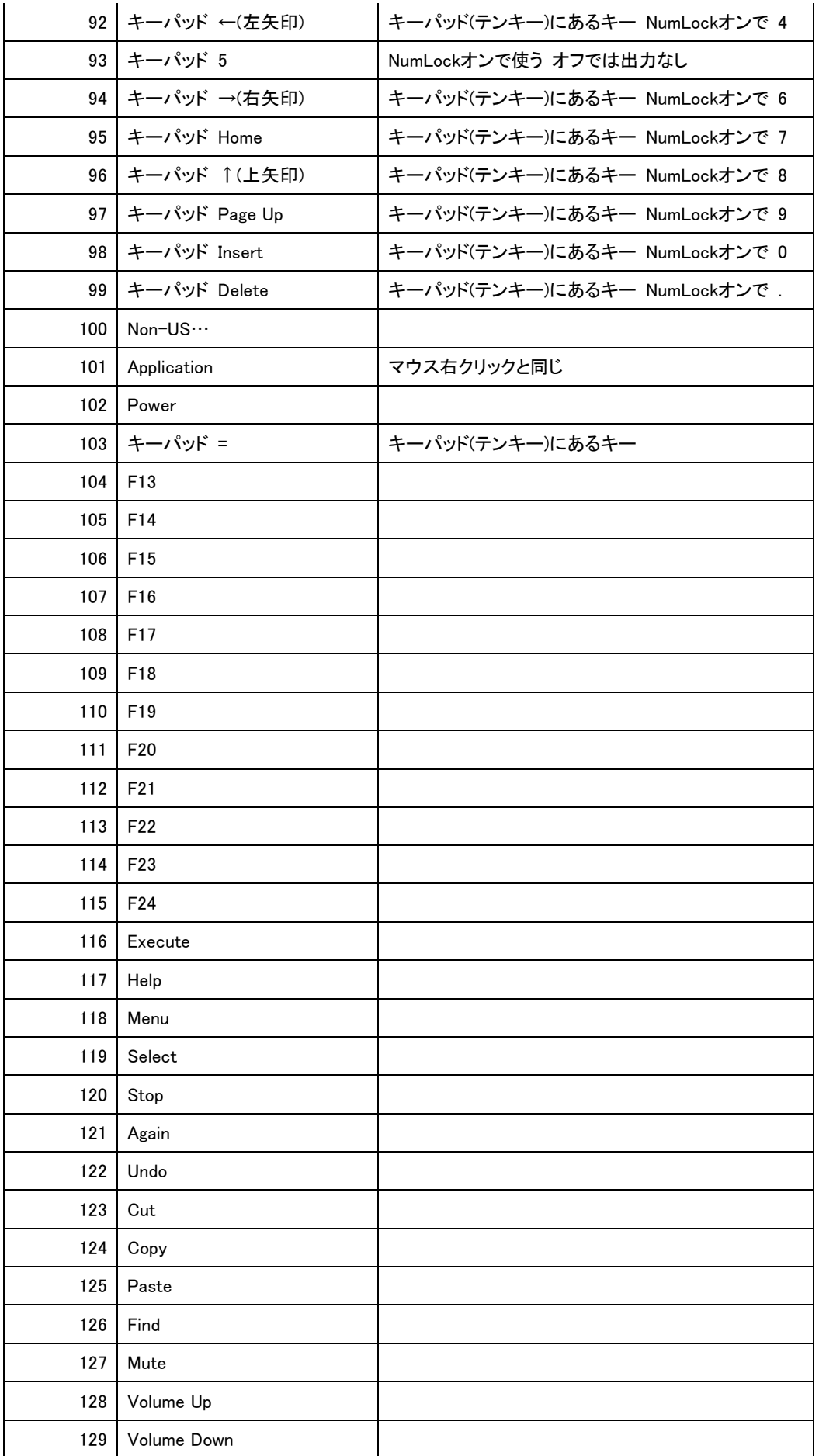

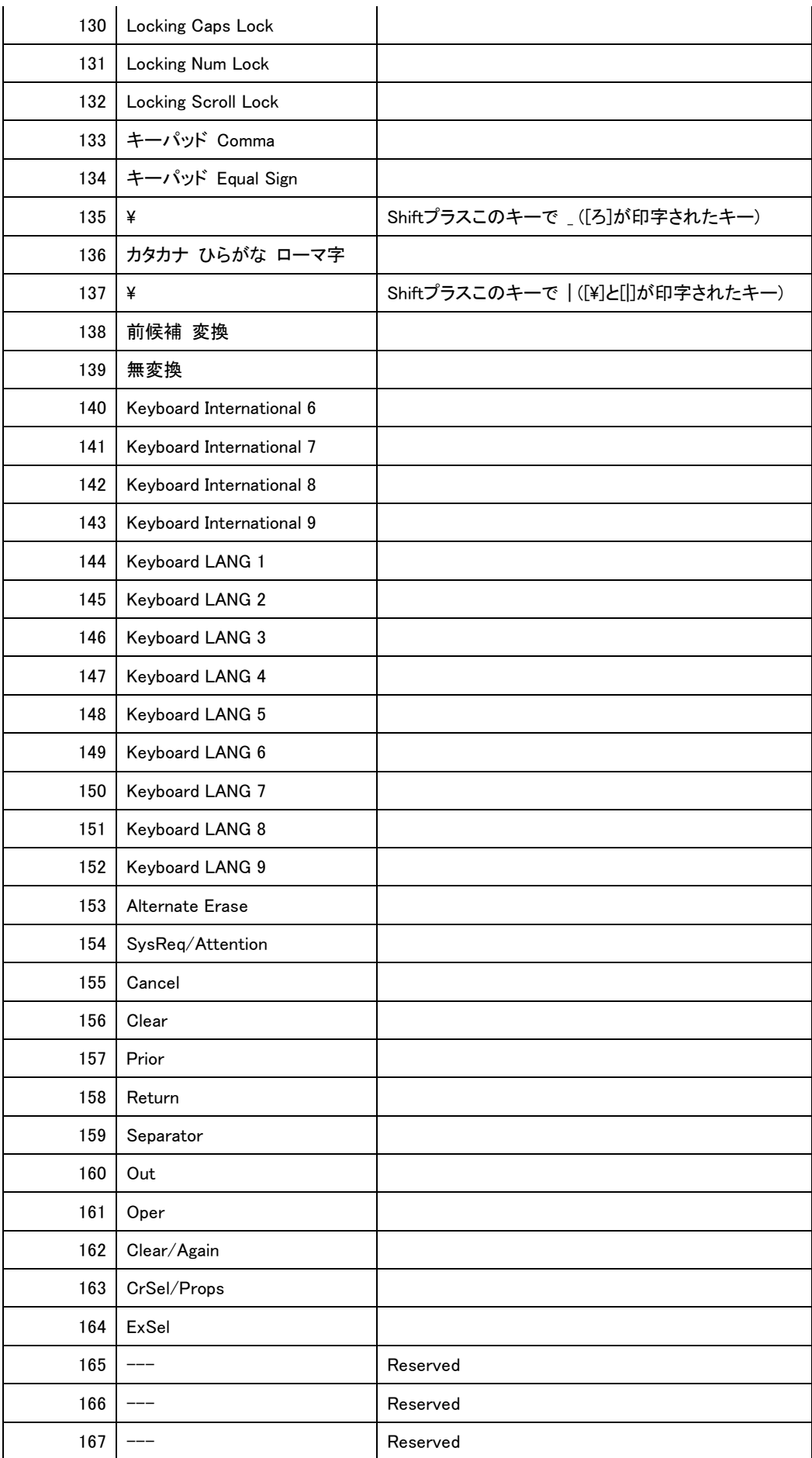

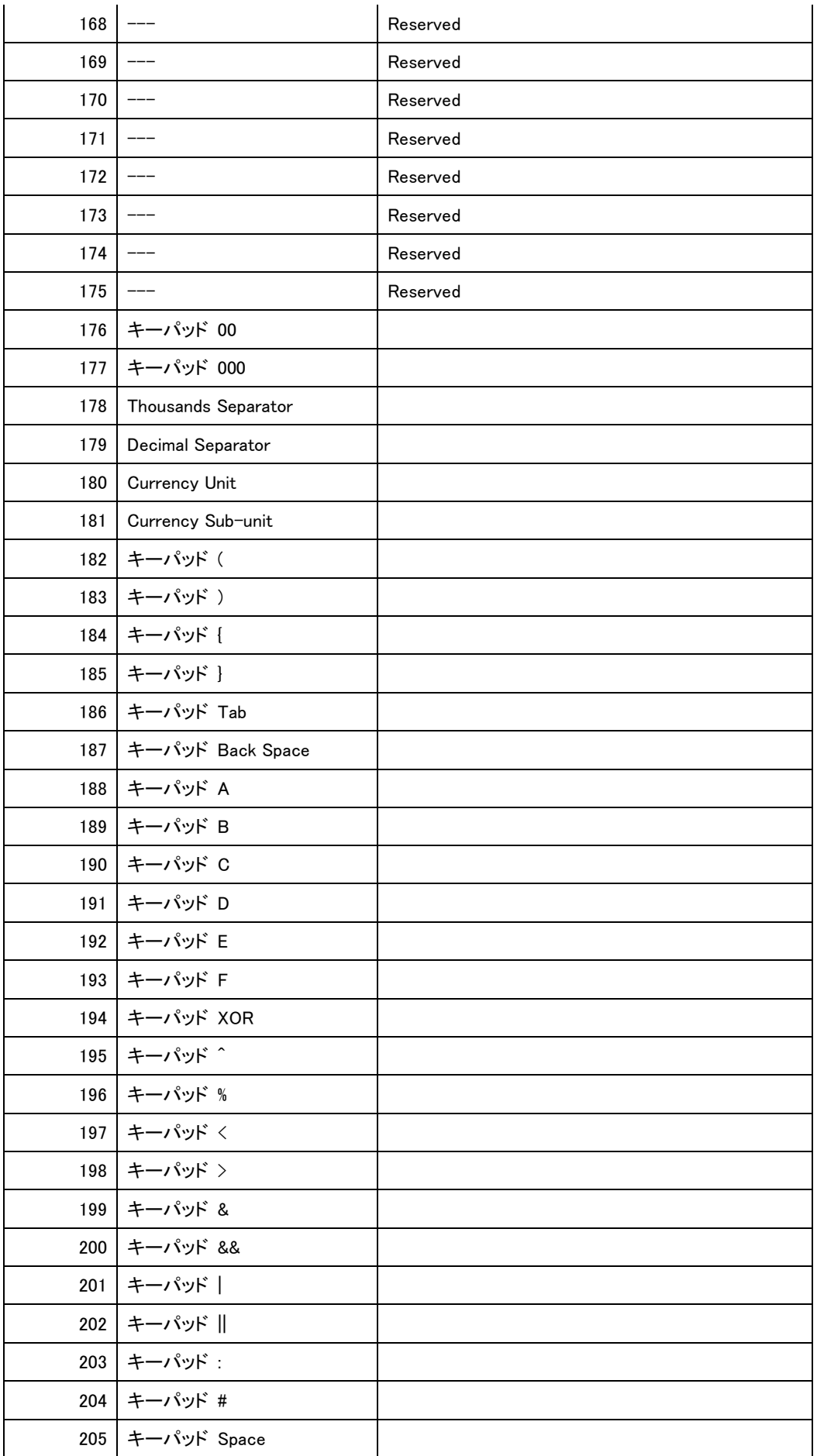

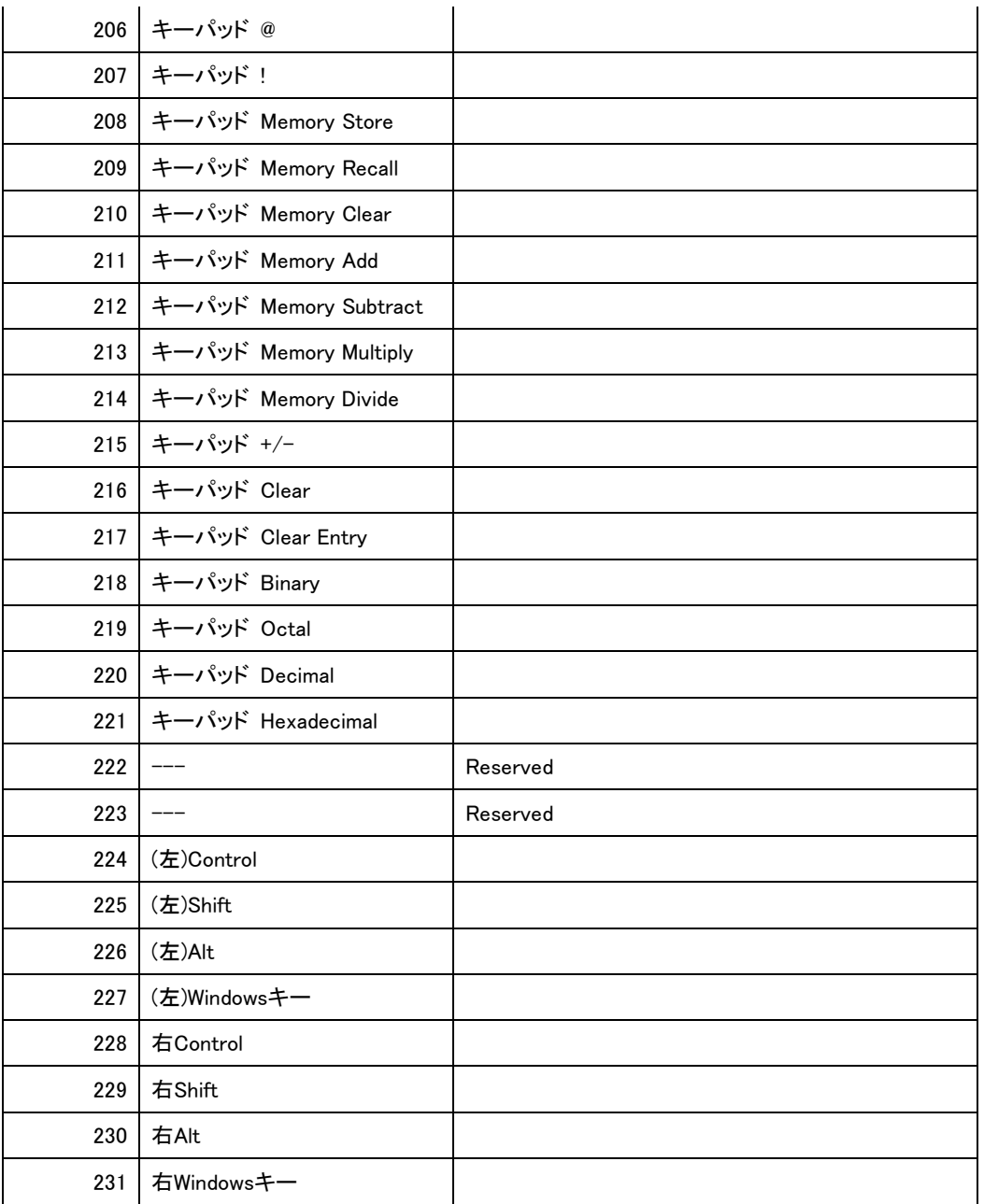

(3) 日本語Windowsで有効なもの以外に、入力しても反応がないものが含まれます。さらに、日本語 Windowsに入力すると、悪影響を及ぼす可能性があるものもありますので、十分にご注意下さい。

(4) モディファイア(Ctrlキー、Shiftキー、Altキー、Windowsキー)は、それぞれ、一般的にキーボード の左側に配置されたものと、一般的に右側に配置されたものの2つがあります。標準設定では、一般的に キーボードの左側に配置されているモディファイアを付加することができます。高度設定では、これらに加 え、一般的にキーボードの右側に配置されているモディファイアも付加することができます。

(5) 上記以外の機能は、標準設定の「D-1 キーボードのキーの設定」と同様ですので、そちらをご参照 下さい。

## E-2. クリックの設定

(1) [クリック]タブをクリックすると、高度設定ウィンドウは下に示すようになります。

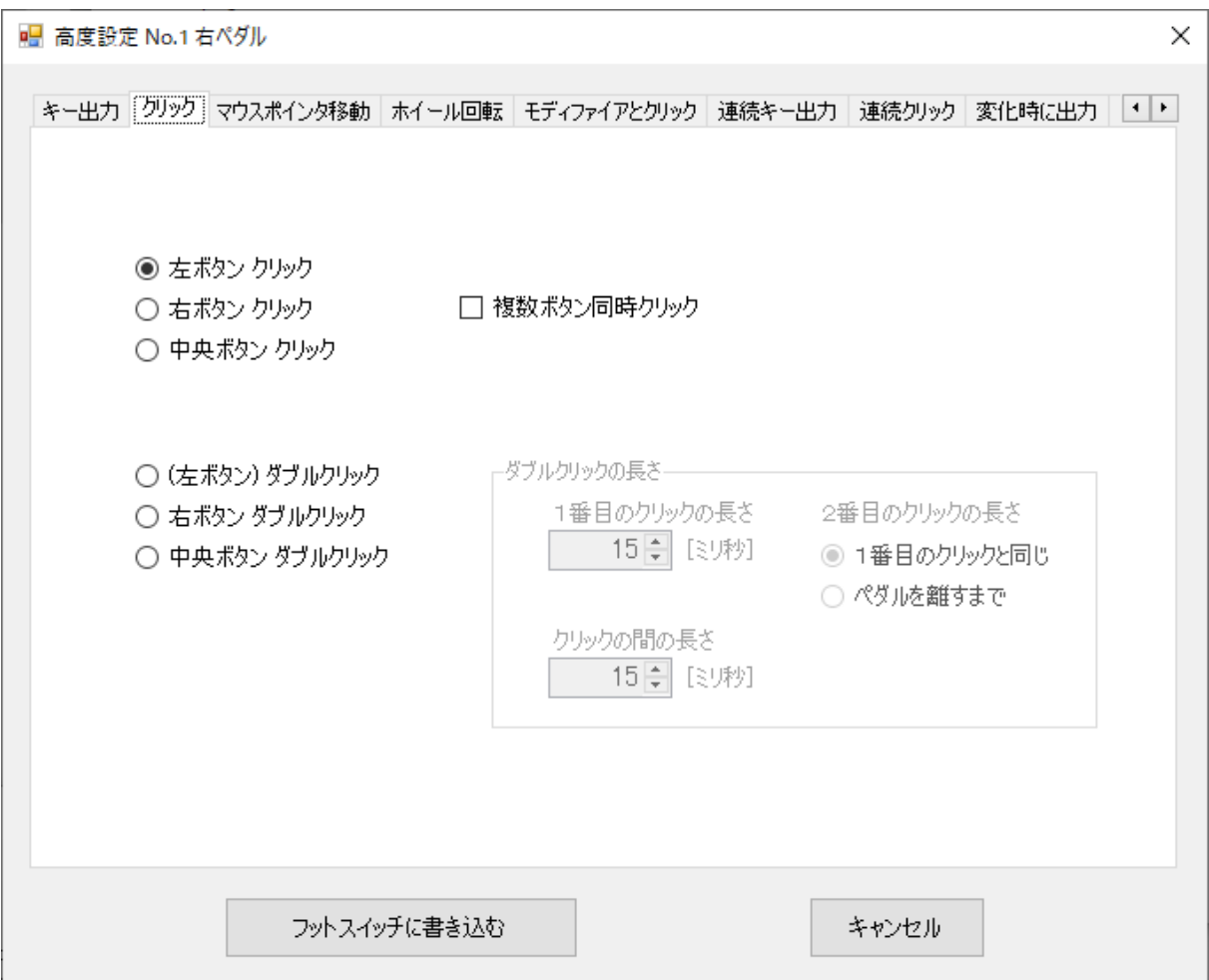

ここでは、マウスのクリックに関する信号を出力することができます。左、右、中央(中)の各ボタンのシング ルクリックとダブルクリックを出力できます。

(2) チェックボックス[複数ボタン同時クリック]にチェックを入れると、例えば、左ボタンと右ボタンの同時ク リックなどを出力することができます。この場合、各クリックのラジオボタンはチェックボックスに変わります。 そして、2つ以上のチェックボックスにチェックが入るまで、[フットスイッチに書き込む]ボタンは色が薄くな っていて、クリックすることができません。

(3) いずれかのボタンのダブルクリックを選択すると、下に示すように、[ダブルクリックの長さ] グループ ボックスが有効になり、クリックの長さに関する設定を行うことができます。

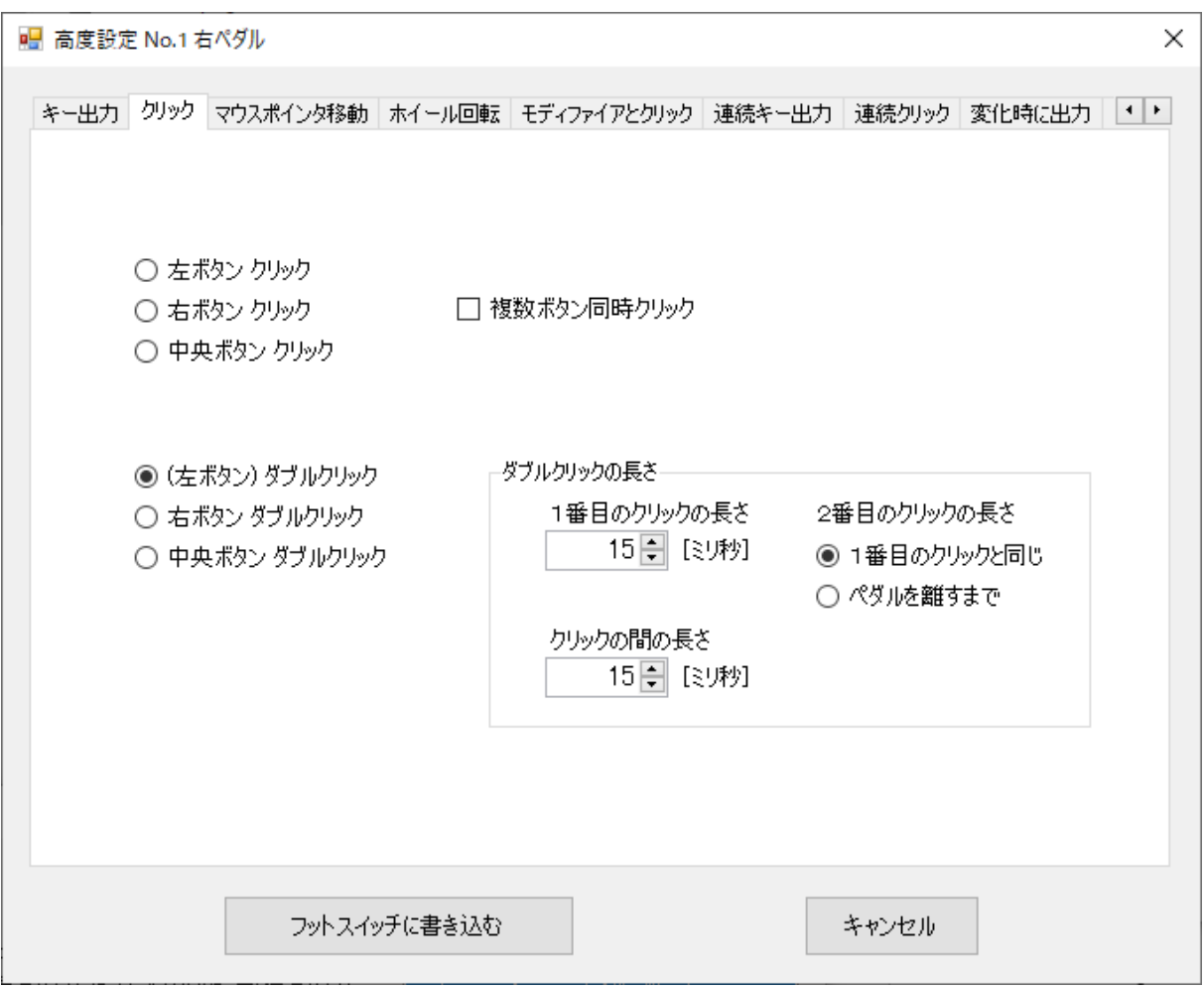

1番目のクリックの長さと、1番目及び2番目のクリックの間の長さを設定することができます。2番目のクリッ クの長さは、「1番目のクリックと同じ」または「ペダルを離すまで」から選ぶことができます。「ペダルを離す まで」を選択すると、マウスボタンを押している状態が、ペダルを離すまで続きます。

### E-3. マウスポインタ移動の設定

(1) [マウスポインタ移動]タブをクリックすると、高度設定ウィンドウは下に示すようになります。

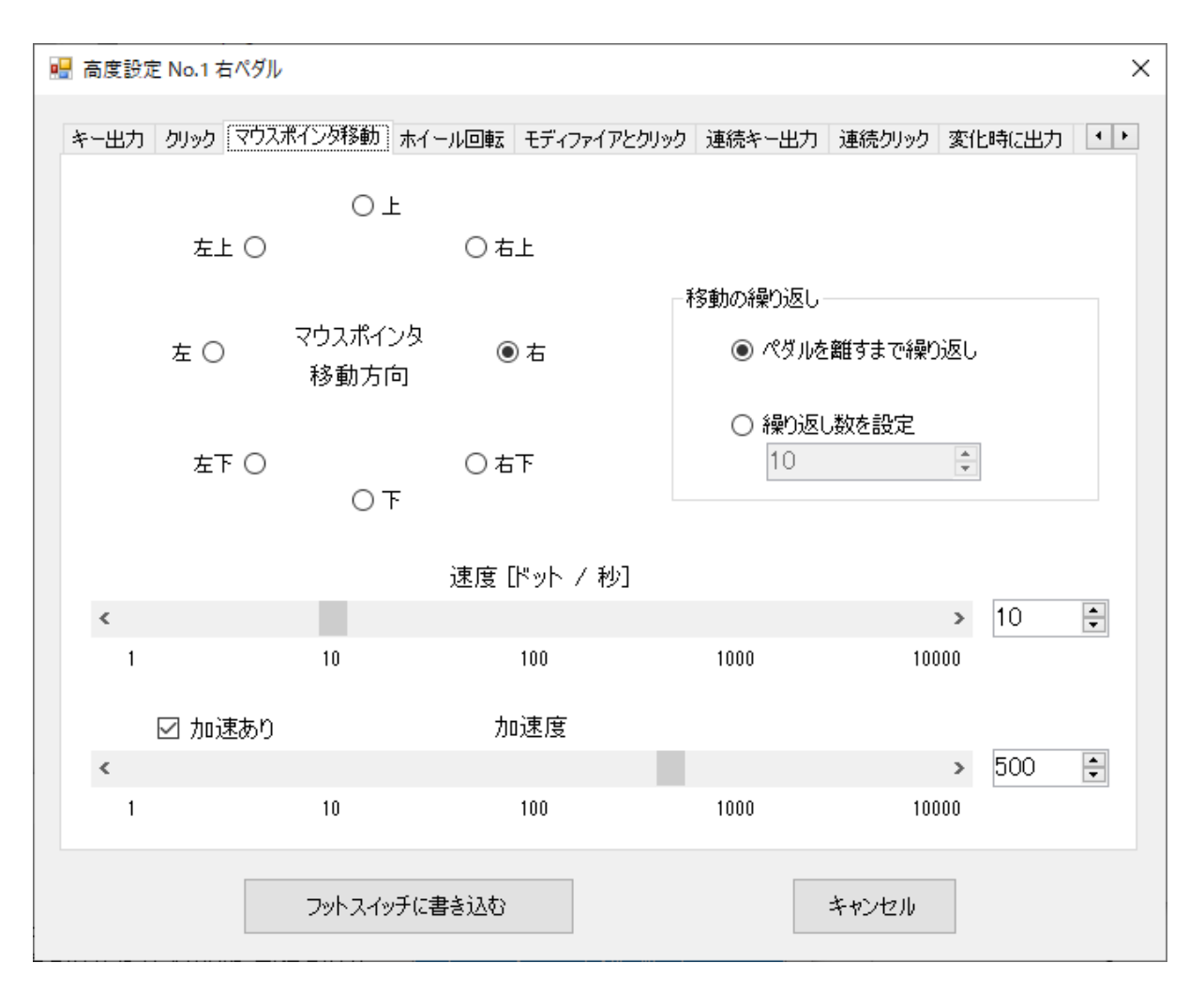

ここでは、マウスのポインタを移動させる信号が出力されます。移動の方向は、8個の中から選ぶことがで きます。

(2) [移動の繰り返し]グループボックスでは、マウスポインタをどのぐらい移動させるか指定することができ ます。ラジオボタン[繰り返し数を設定]を選んだ場合は、お好みの繰り返し数を設定して下さい。最大 65535まで設定できます。なお、設定された繰り返し数だけポインタが移動する前に、ペダルを離してしま ったとき、その時点でポインタの移動は止まります。

(3) ポインタの移動速度(初速度)は、速度スクロールバーまたは速度アップダウンによって指定すること ができます。速度アップダウンは速度スクロールバーの右横に配置されたもので、矢印をクリックすること により数値を変えることができるほか、直接数字を入力することもできます。

なお、アップダウンは、数値アップダウン、スピンコントロール、アップダウンコントロールなどとも呼ばれて います。

速度スクロールバーおよび速度アップダウンのうちの一方の値を変化させると、他方もその値に設定され ます。速度の単位は、1秒当たりのドット数(ドット/秒)です。1秒間に約10000ドットの移動まで可能です。

(4) ポインタ移動の加速度を設定することもできます。ペダルを押し続けた場合ポインタをだんだん速く 移動させたい、というニーズも多いと思います。このような場合、チェックボックス[加速あり]にチェックを入 れて加速を設定して下さい。加速度の大きさは、加速度スクロールバーまたは加速度アップダウンによっ て指定することができます。

加速度スクロールバーと加速度アップダウンは、チェックボックス[加速あり]にチェックを入れたときだけ使

うことができます。

速度の場合と同様、加速度スクロールバーおよび加速度アップダウンのうちの一方の値を変化させると、 他方もその値に設定されます。なお、加速度の単位は目安とお考え下さい。

#### E-4. ホイール回転の設定

(1) [ホイール回転]タブをクリックすると、高度設定ウィンドウは下に示すようになります。

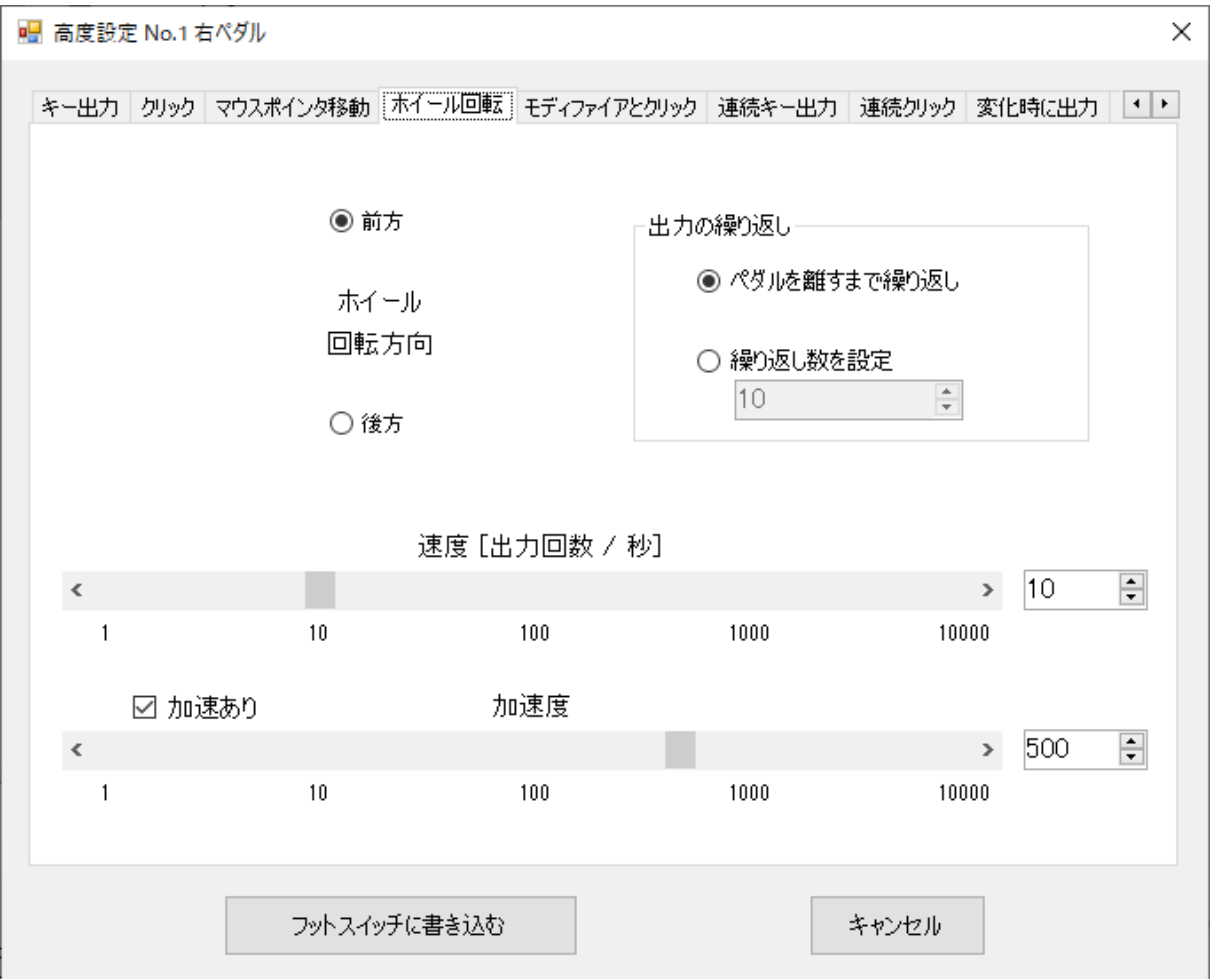

ここでは、マウスのホイールを回転する信号を出力することができます。ホイール回転方向は「前方」、「後 方」のうちから選ぶことができます。

(2) [出力の繰り返し]グループボックスでは、ホイール回転をどのぐらい繰り返すか指定することができま す。ラジオボタン[繰り返し数を設定]を選んだ場合は、お好みの繰り返し数を設定して下さい。最大 65535まで設定できます。なお、設定された繰り返し数だけホイール回転信号が出力される前に、ペダル を離してしまったとき、その時点でホイール回転信号の出力は止まります。

(3) ホイール回転出力の速度(出力頻度)は、速度スクロールバーまたは速度アップダウンによって指定 することができます。速度の単位は、1秒当たりの出力回数(出力回数/秒)です。1秒間に約10000出力 まで可能です。

速度スクロールバーおよび速度アップダウンのその他の機能は、「E-3 マウスポインタ移動の設定」の 「(3) ポインタの移動速度(初速度)」と同様ですので、そちらを参照して下さい。

(4) 加速度を設定することもできます。加速機能は、「E-3 マウスポインタ移動の設定」の「(4) ポインタ

移動の加速度」と同様ですので、そちらを参照して下さい。

## E-5. モディファイアとクリックの設定

(1) [モディファイアとクリック]タブをクリックすると、高度設定ウィンドウは下に示すようになります。

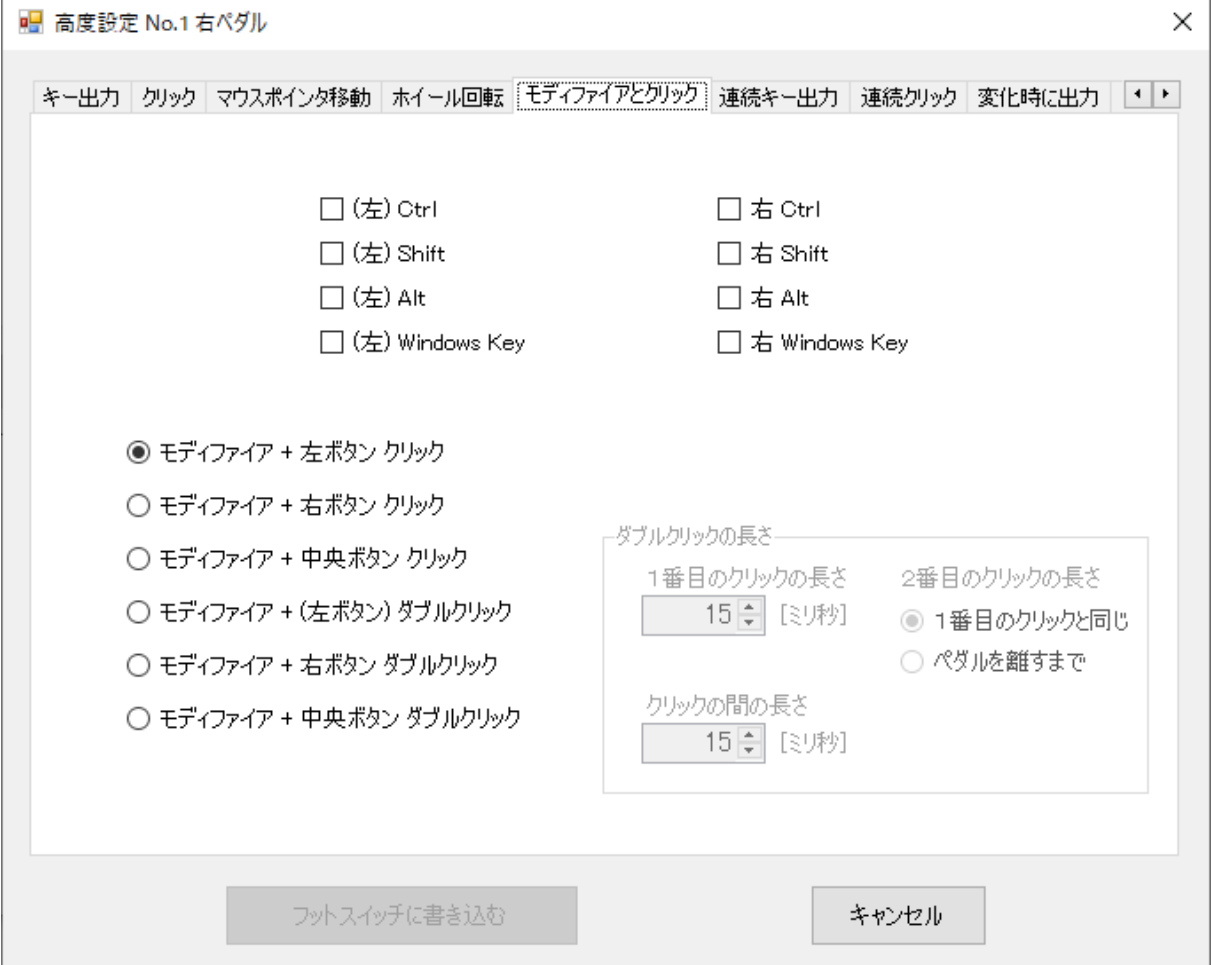

ここでは、モディファイア(Ctrlキー、Shiftキー、Altキー、Windowsキー)を押しながら、マウスでシング ルクリックまたはダブルクリックを行ったときの信号を出力することができます。

例えば、ExcelやOutlookなどいくつかのアプリケーションソフトウェアでは、Ctrl + 左クリック で複数の アイテムを選択することができ、Shift + 左クリック で所定の範囲にあるいくつかのアイテムをまとめて選 択することができます。

(2) モディファイアとしては、通常のモディファイアのほか、一般的にキーボードの右側に配置されている モディファイアも選ぶことができます。また、クリック、ダブルクリックとして、左ボタン、右ボタンに加え、中央 (中)ボタンを選ぶこともできます。

(3) [モディファイア + …ボタン ダブルクリック]ラジオボタンを選択すると、下に示すように、[ダブルクリ ックの長さ] グループボックスが有効になり、クリックの長さに関する設定を行うことができます。

1番目のクリックの長さと、1番目及び2番目のクリックの間の長さを設定することができます。2番目のクリッ クの長さは、「1番目のクリックと同じ」または「ペダルを離すまで」から選ぶことができます。「ペダルを離す まで」を選択すると、マウスボタンを押している状態が、ペダルを離すまで続きます。

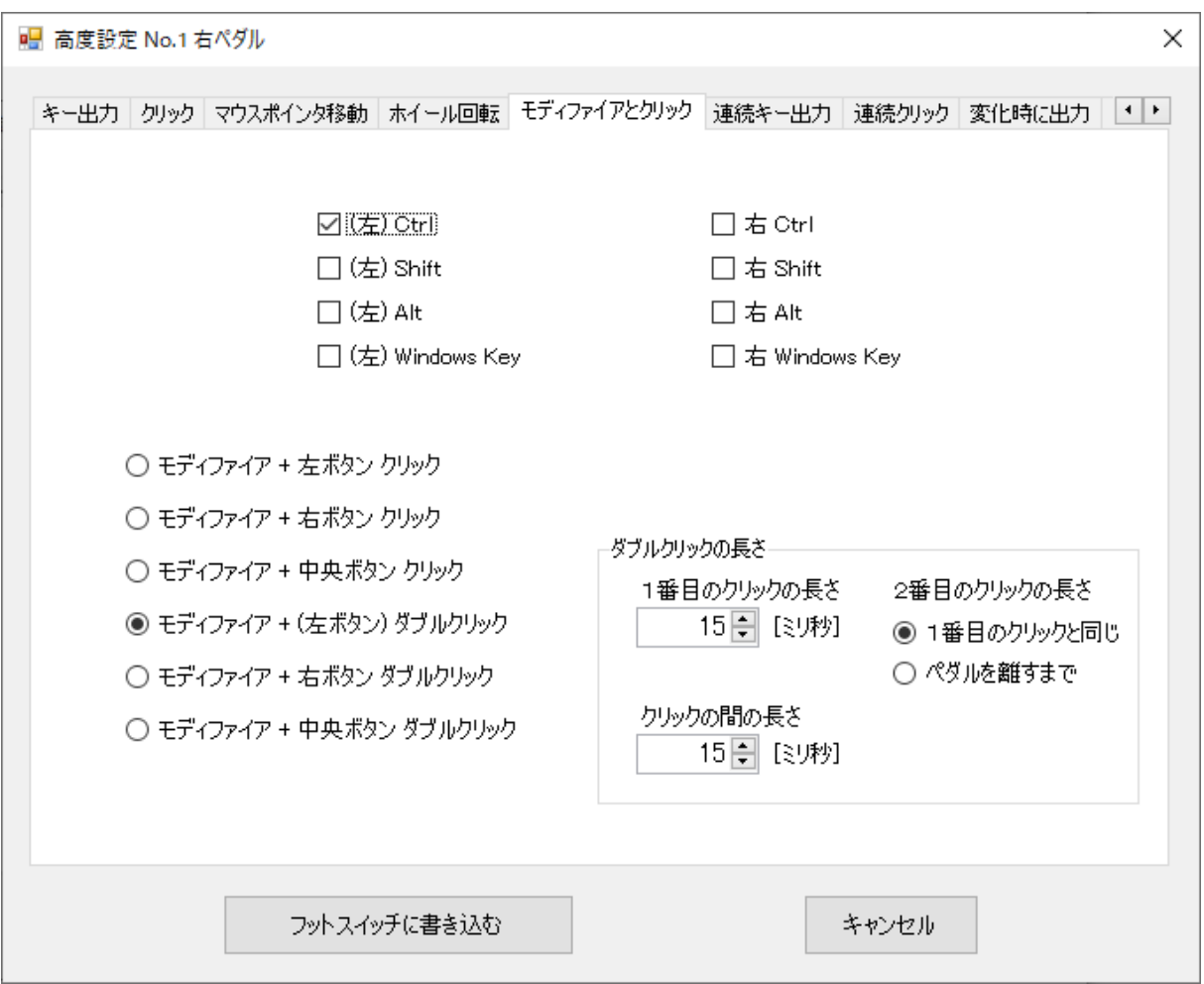

#### E-6. 連続キー出力の設定

(1) [連続キー出力]タブをクリックすると、高度設定ウィンドウは下に示すようになります。

ここでは、選択されたキー信号を連続的に出力することができます。

例えば、「メモ帳」などのテキスト入力アプリケーションを開いた状態で、キーボードの例えばAキーを押し 続けると、aaa… と表示されます。しかし、aが表示される頻度はそれほど速くないはずです。

この[連続キー出力]タブで出力できるキー信号の頻度は、一般的なキーボードより格段に速く、1秒間に 約500回の出力まで可能です。

矢印キーを設定すれば、テキストファイル上でカーソルを非常に速く移動させることができます。

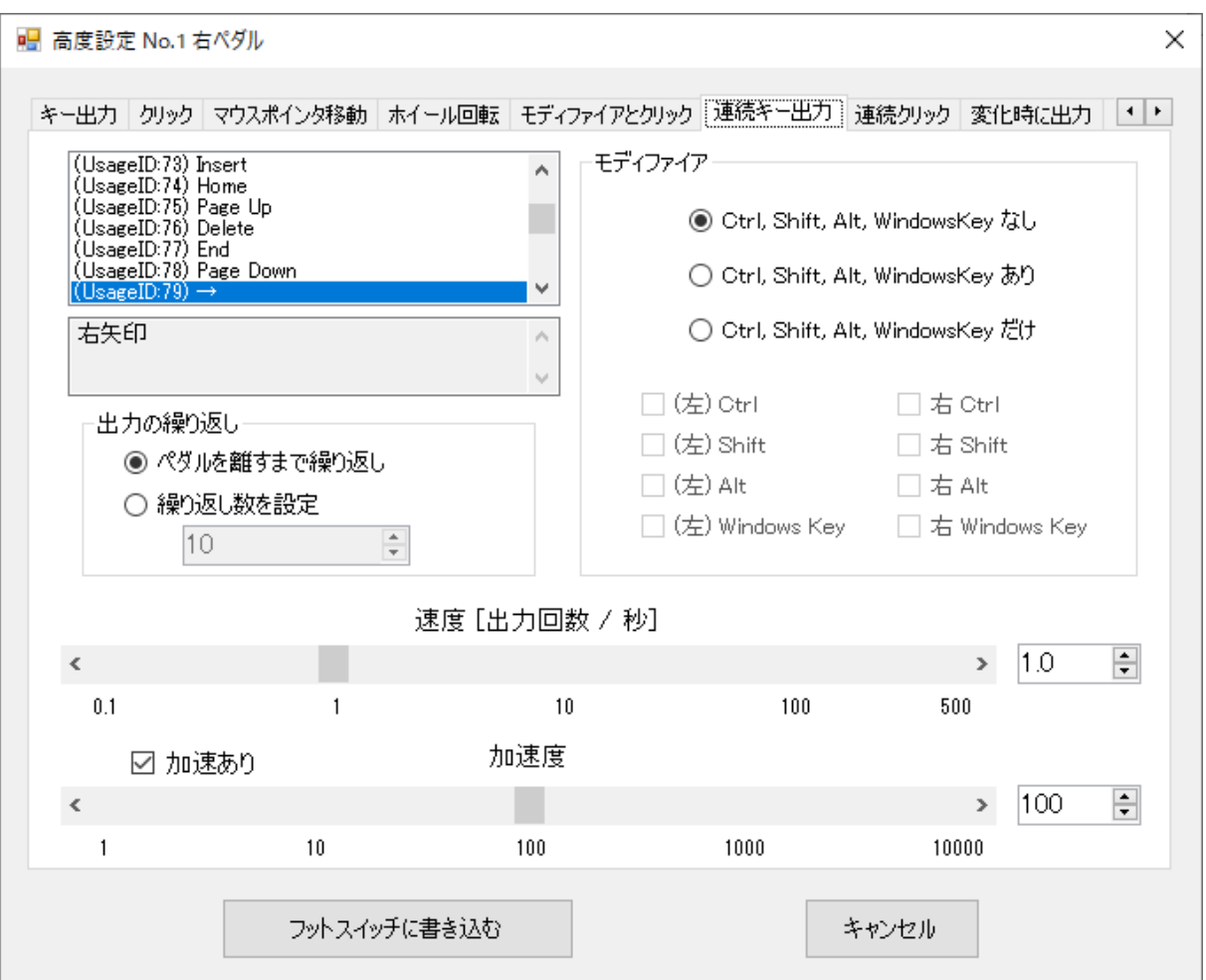

(2) 先ず、出力したい信号を左上のリストボックスから選んで下さい。右上の[モディファイア] グループボ ックスで、モディファイアを付加することやモディファイアだけを出力することもできます。これらの選択方法 は、「D-1 キーボードのキーの設定」と同様ですので、そちらを参照して下さい。

(3) 出力の繰り返しは、[出力の繰り返し]グループボックスで行うことができます。[出力の繰り返し]グルー プボックスの機能は、「E-3 マウスポインタ移動の設定」の「(2) [移動の繰り返し]グループボックス」と同様 ですので、そちらを参照して下さい。

(4) 出力の速度(出力頻度)は、速度スクロールバーまたは速度アップダウンによって指定することができ ます。速度の単位は、1秒当たりの出力回数(出力回数/秒)です。

速度スクロールバーおよび速度アップダウンのその他の機能は、「E-3 マウスポインタ移動の設定」の 「(3) ポインタの移動速度(初速度)」と同様ですので、そちらを参照して下さい。

(5) 加速度を設定することもできます。加速機能は、「E-3 マウスポインタ移動の設定」の「(4) ポインタ 移動の加速度」と同様ですので、そちらを参照して下さい。

#### E-7. 連続クリックの設定

(1) [連続クリック]タブをクリックすると、高度設定ウィンドウは下に示すようになります。

ここでは、マウスのクリック信号を連続して出力することができます。クリックは、左、右、中央(中)の各ボタ ンから選ぶことができます。

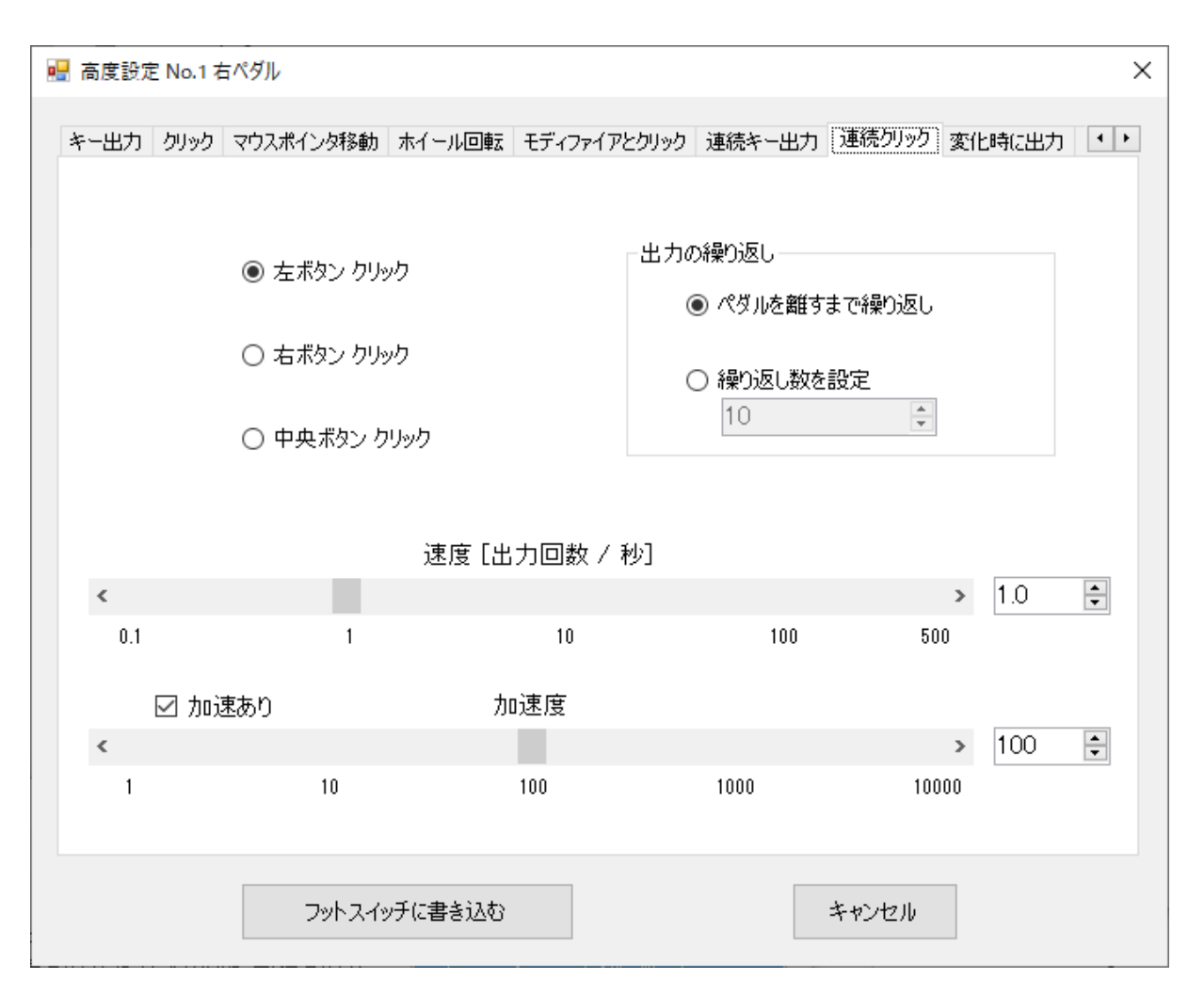

(2) クリック出力の繰り返しは、[出力の繰り返し]グループボックスで行うことができます。[出力の繰り返し] グループボックスの機能は、「E-3 マウスポインタ移動の設定」の「(2) [移動の繰り返し]グループボックス」 と同様ですので、そちらを参照して下さい。

(3) クリック出力の速度(出力頻度)は、速度スクロールバーまたは速度アップダウンによって指定するこ とができます。速度の単位は、1秒当たりの出力回数(出力回数/秒)です。1秒間に約500回のクリック出 力まで可能です。

速度スクロールバーおよび速度アップダウンのその他の機能は、「E-3 マウスポインタ移動の設定」の 「(3) ポインタの移動速度(初速度)」と同様ですので、そちらを参照して下さい。

(4) 加速度を設定することもできます。加速機能は、「E-3 マウスポインタ移動の設定」の「(4) ポインタ 移動の加速度」と同様ですので、そちらを参照して下さい。

### E-8. 変化時に出力の設定

(1) [変化時に出力]タブをクリックすると、高度設定ウィンドウは下に示すようになります。

ここで、変化時というのは、ペダルを離している状態からペダルを踏んだ状態に変化した時、及び、ペダ ルを踏んだ状態からペダルを離した状態に変化した時を意味します。踏んだ瞬間と離した瞬間と言い換 えることもできます。

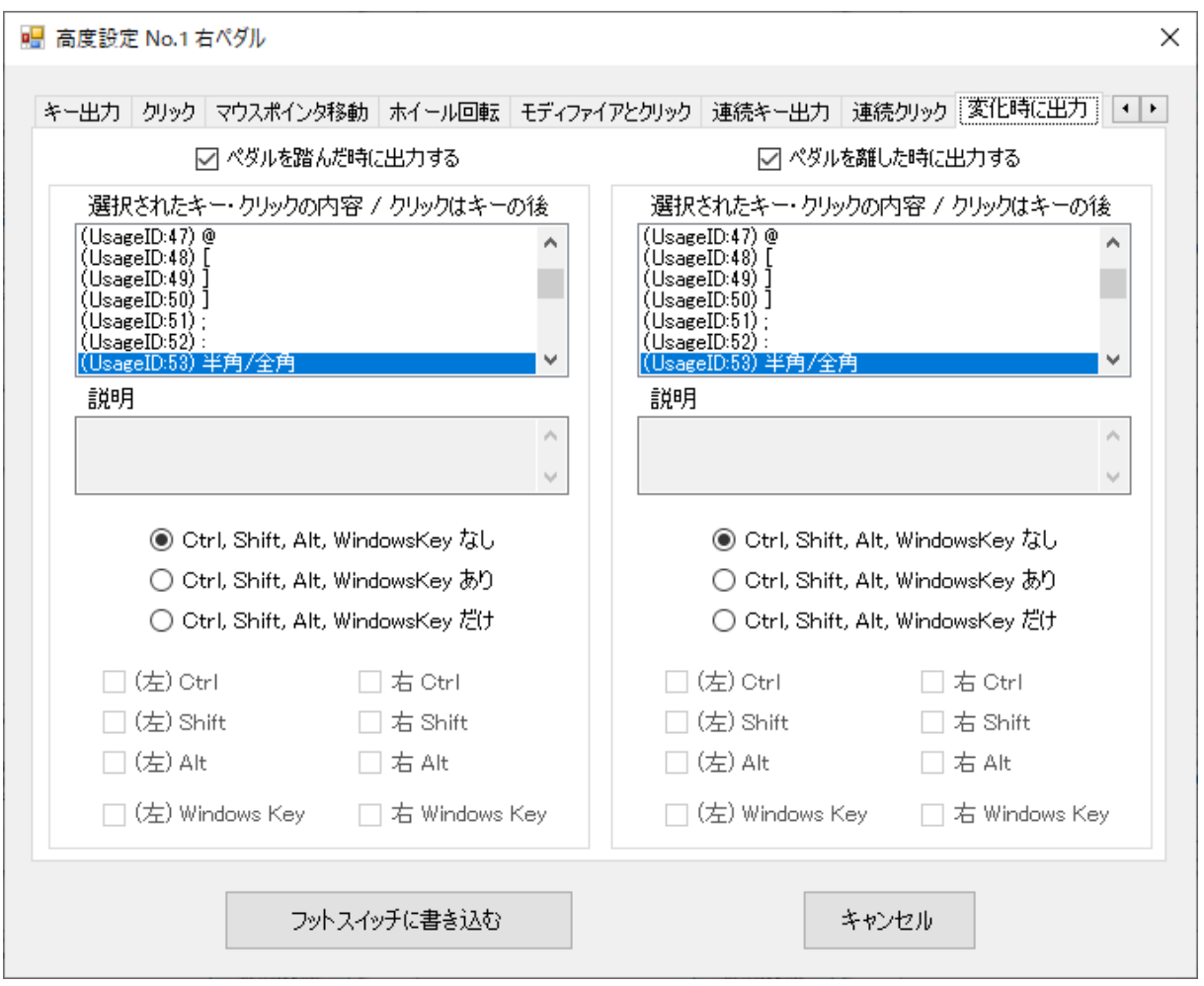

(2) チェックボックス[ペダルを踏んだ時に出力する]にチェックを入れると、ペダルを踏んだ瞬間に出力 するキーを選ぶことができるようになります。

キーが並んでいるリストボックスの後に、クリックに関する信号が並んでいます。この信号は、具体的には、 マウスのボタンを押す信号とボタンを離す信号です。

また、モディファイアを付加することやモディファイアだけを出力することもできます。これらの選択方法は、 「E-1 キー出力の設定」と同様ですので、そちらを参照して下さい。

チェックボックス[ペダルを離した時に出力する]にチェックを入れると、ペダルを踏んだ瞬間に出力するキ ーやマウスクリックを選ぶことができるようになります。

(3) 上に示した例では、ペダルを踏んだ時と離した時に、[半角/全角]キーの信号が出力されます。[半角 /全角]キーは、周知のとおり、押す度に半角と全角が切り換わります。

今、フットスイッチを接続したWindowsが全角の状態であったとします。ペダルを踏むと、[半角/全角]キ ーの信号が出力されて、半角の状態になります。ペダルを離すと、[半角/全角]キーの信号が再び出力さ れて、全角の状態になります。すなわち、ペダルを踏んでいるときだけ半角の状態になります。

同じことを半角の状態から始めたとすれば、ペダルを踏んでいるときだけ全角の状態になります。

#### E-9. 複数(同時)出力の設定

(1) [複数(同時)出力]タブをクリックすると、高度設定ウィンドウは下に示すようになります。なお、[複数 (同時)出力]タブが見えていない場合、ウィンドウの右端にある右向き三角形(矢印)をクリックして下さい。

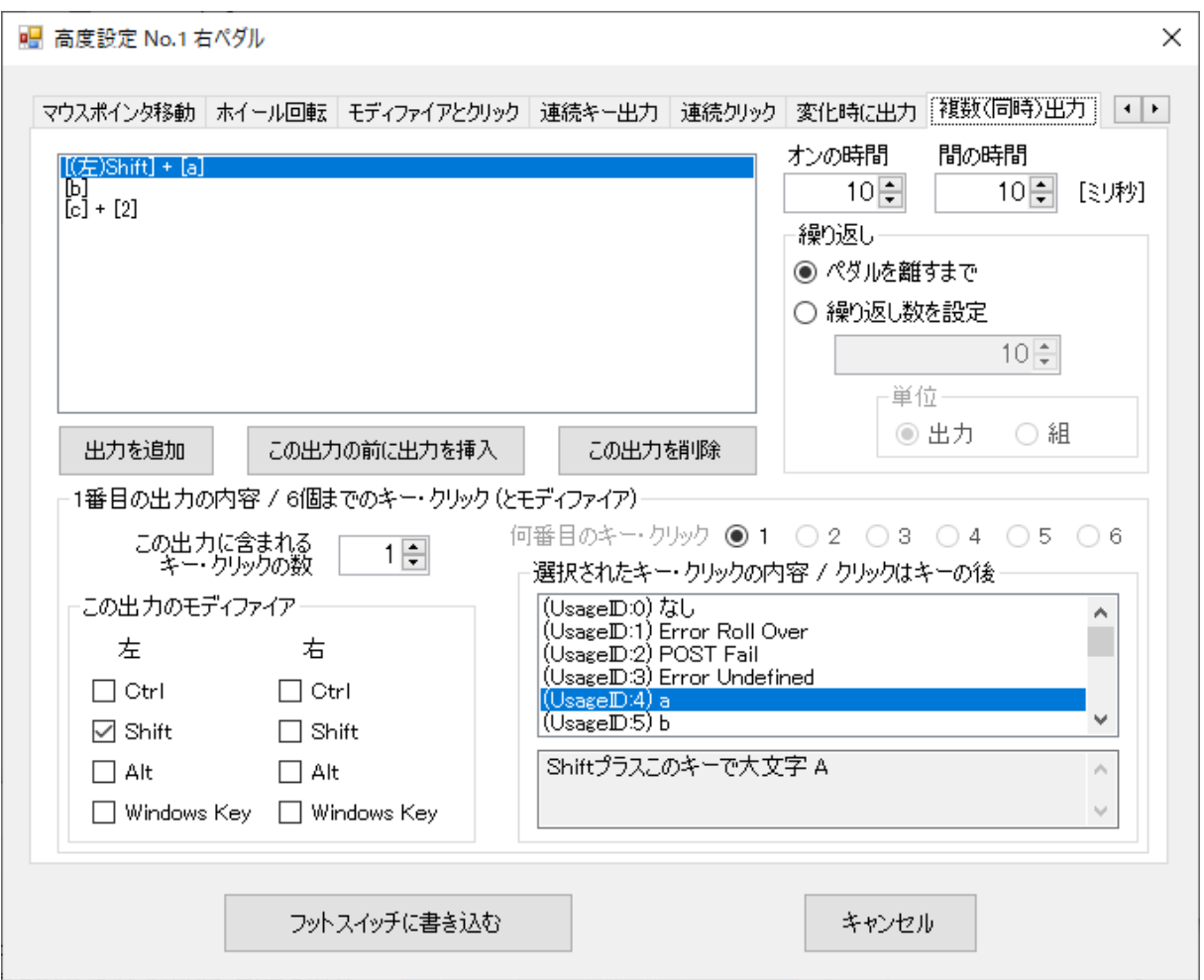

ここでは、同時に押された複数のキーを出力し、次の所定の時間は何も出力せず、次に別の組み合わせ の複数のキーを出力する、といったことができます。

マウスのボタンを押すことや離すことを設定することもできます。マウスのボタンを押したタイミングから離し たタイミングまで、マウスのクリックが行われることになります。

例えば、aとbの同時押しの信号を出力した後、次のタイミングでcとdの同時押しの信号を出力するといっ たことが可能です。また、複数のキーではなく1つのキーでもよいので、aの後にbを出力するということ、つ まり文字列abを出力することもできます。

この「複数(同時)出力」の設定は少々複雑なので、後ほどいくつか具体例を示します。

(2) 同時に押されるキーの数は最大6になります。これはUSBの規格による制限です。ここで、モディファ イアは数に入れません。例えば、同時に押したaからfまでの6個のキーに加え、ShiftキーとCtrlキーも押 した信号を出力することができます。

また、所定の時間をはさんで出される出力数は最大10です。

(3) 左上のリストボックスに表示されているのが、出力されるものの内容です。1行目に表示されているの が、最初のタイミングでパソコンに送信される出力の中身です。この例では、(左)Shiftキー + a が第1 番目の出力です。2行目に表示されているのが、次のタイミングでパソコンに送信される出力の中身です。 この例では、bを単独で押した信号です。第3番目の出力は、cと2を同時に押した信号です。

(4) この例では、第1番目から第3番目の出力まで3つの出力がありますが、出力を1つ追加したい場合 は、[出力を追加]ボタンをクリックして下さい。左上のリストボックスに1行追加されます。出力の内容は、適 当なものになっていますので、後述する方法で編集して下さい。

出力を挿入する場合は、挿入位置にある行をマウスで選択した後、[この出力の前に出力を挿入]ボタンを クリックして下さい。

なお、出力の数は前述のとおり最大10ですので、行数が10に達すると、ボタンの色が薄くなって追加や 挿入はできなくなります。

ある出力を削除したい場合は、左上のリストボックスでその行を選択した後、[この出力を削除]ボタンをクリ ックして下さい。なお、出力をすべて削除することはできません。

(5) 次に、出力の内容を編集する方法について説明します。ここで「出力の内容」というのは、あるタイミ ングの出力に含まれるキー、すなわち、そのタイミングで同時押しされるキーのことです。マウスのクリック を含めることもできます。

左上のリストボックスで、編集したい出力に対応する行を選択して下さい。すると、その出力の内容が、ウィ ンドウの下半分を占める[N番目の出力の内容 / 6個までのキー・クリック(とモディファイア)]グループボッ クスに表示されます。ここでNは1から10までのいずれかの数です。

このタイミングの出力におけるモディファイアを変更する場合は、[この出力のモディファイア]グループボッ クスで、必要なモディファイアにチェックを入れて下さい。

続いて、「この出力に含まれるキー・クリックの数」をアップダウンで選んで下さい。この数の最小は1、最大 は6です。例えば、「この出力に含まれるキー・クリックの数」を3にしたとします。このとき、キー・クリックは1 番目から3番目までの3つになりますから、「何番目のキー・クリック」の右横にあるラジオボタン[1], [2], [3] が選択できる状態になり、ラジオボタン[4], [5], [6]は色が薄くなって選択できない状態になります。

「何番目のキー・クリック」の右横にあるラジオボタンで、編集対象になるキー・クリックを選んで下さい。こ の例では、1番目から3番目までのうちから1つを選ぶことになります。選択されたキー・クリックの内容が右 下のリストボックスに表示され、説明がある場合はその説明も表示されています。選択されているキー・クリ ックを変更する場合は、このリストボックスからご希望のものを選んで下さい。

必要な場合、各出力がパソコンに向けて送信される時間を、[オンの時間]アップダウンで変更して下さい。 また、ある出力と次の出力の時間、すなわち何も送信されない時間を、[間の時間]アップダウンで変更し て下さい。これらの時間は1ミリ秒から4095ミリ秒まで設定できます。なお、単位がミリ秒となっていますが、 これらの時間はそれほど正確ではありません。

(6) ここで、間の時間をゼロに設定すると、下のメッセージが表示されます。このメッセージの意味すると ころを説明いたします。

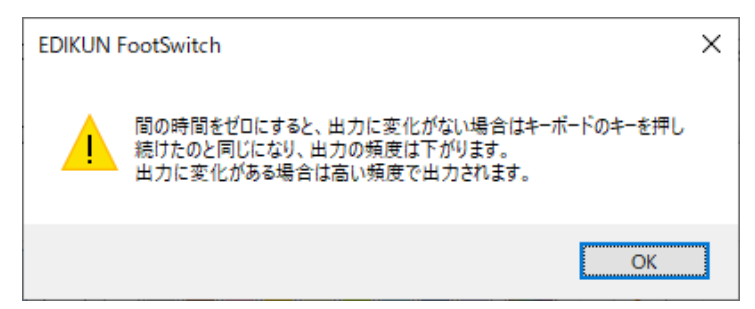

出力を1つだけ、例えばaとします。オンの時間を10ミリ秒、間の時間を1ミリ秒として、メモ帳などにフットス イッチから文字aを出力してみます。この場合、文字aはかなり高速に増えていきます。

次に、間の時間をゼロにしてみます。こうすると上のメッセージが表示されますので、[OK]ボタンを押して

閉じて下さい。間の時間をゼロにしたのですから、文字aの増え方はもっと速くなりそうですが、そうなりま せん。理由は、間の時間をゼロにすると、キーボードのAキーを押しっぱなしにしたのと同じことになってし まい、出力に変化がないからです。

出力を2つに、例えばaとbにすれば、文字は高速に増えていきます。この場合は、キーボードのAキーとB キーを交互に押した状態になり、出力が変化します。

(7) [繰り返し]グループボックスでは、ペダルを離すまで繰り返すか、設定した数だけ繰り返すか指定す ることができます。指定された繰り返し数に達する前にペダルが離されたときは、その時点で送信は終了 します。

ここで、繰り返し数の「単位」について説明します。例えば、出力の数が4、繰り返し数が10に設定されて いる場合に単位として「出力」を設定すると、10個の出力がパソコンに向けて送信されます。一方、単位と して「組」を設定すると、4個の出力を1組として、それが10組送信されます。すなわち、40個の出力が送 信されます。

なお、左上のリストボックスに設定された出力が1つだけの場合、「組」を選択することができなくなります。 1つだけの出力では組にならないからです。

(8) 下に示したのは、上向き矢印と下向き矢印の同時押しを出力する具体例です。あるゲームでは、こ の出力を受けるとキャラクタがジャンプします。繰り返しの設定が、「ペダルを離すまで」になっているので、 同時押し出力がペダルを離すまで繰り返し出力されます。つまり、同時押し出力が10ミリ秒行われ、10ミリ 秒は何も出力されず、同時押し出力が10ミリ秒行われ、…、ということが、ペダルを離すまで繰り返されま す。

38

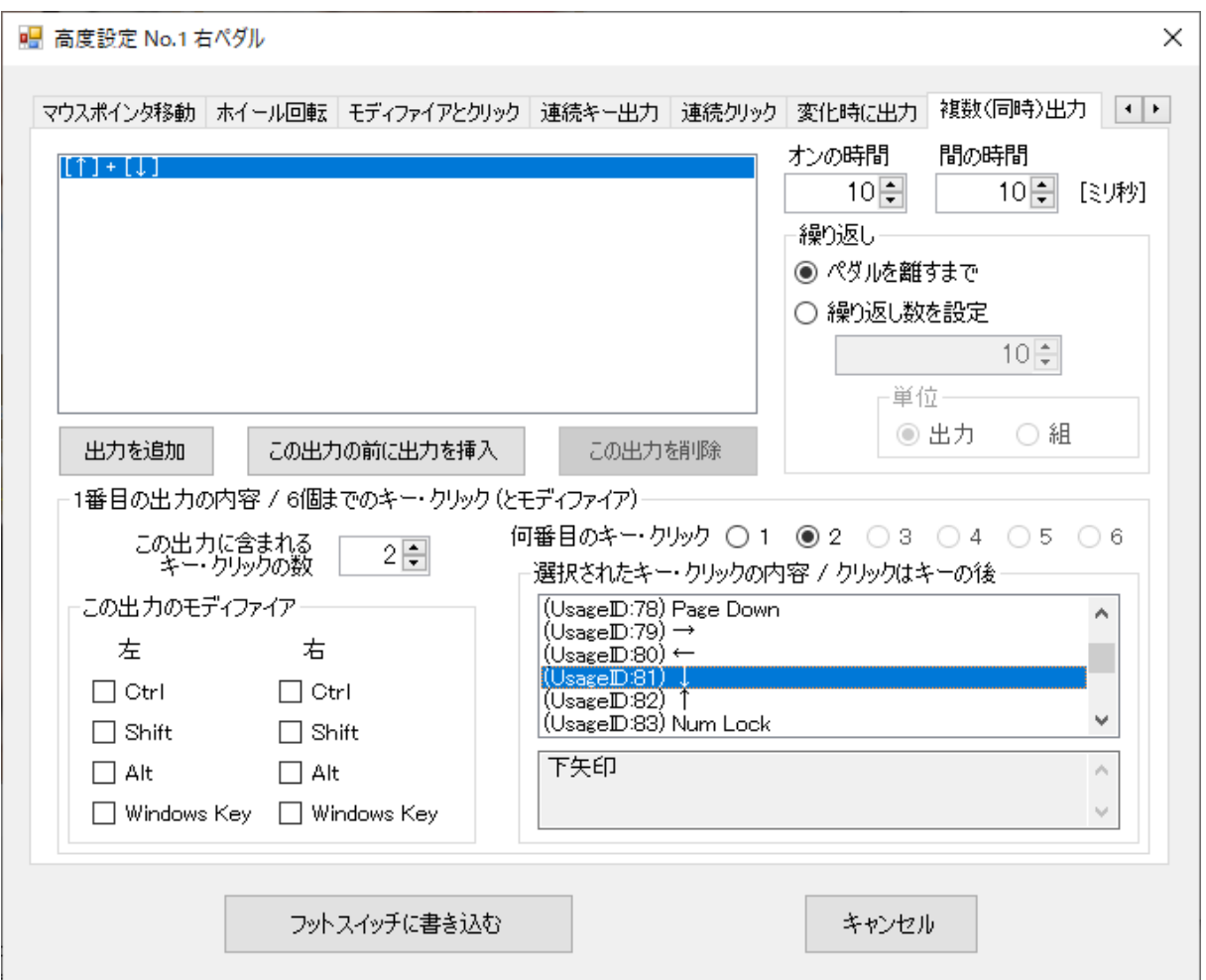

(9) 下に示すのは、Windowsで電卓を起動するショートカットを出力する設定です。

信号出力は1秒以内で終わるはずですが、信号の受け入れに少し時間がかかるようなので、ペダルを少 し長めに踏んでみて下さい。

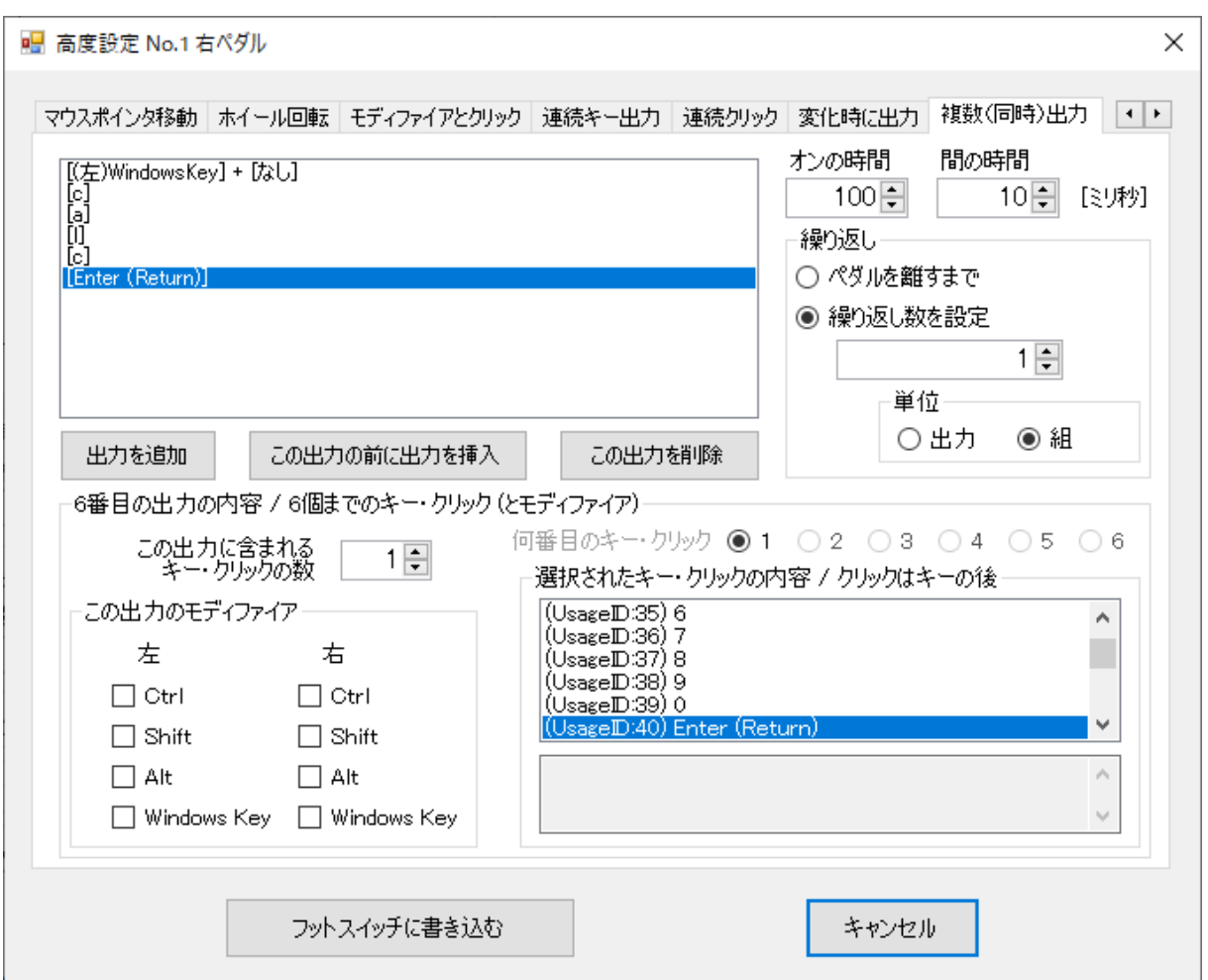

(10) 下に示すのは、マウスクリックの設定方法を説明するため、ダブルクリックを設定した例です。もちろ ん、ダブルクリックは[クリック]タブの方が容易に行うことができます。

この場合も、信号出力は1秒以内で終わるはずですが、確認する場合はペダルを少し長めに踏んでみて 下さい。

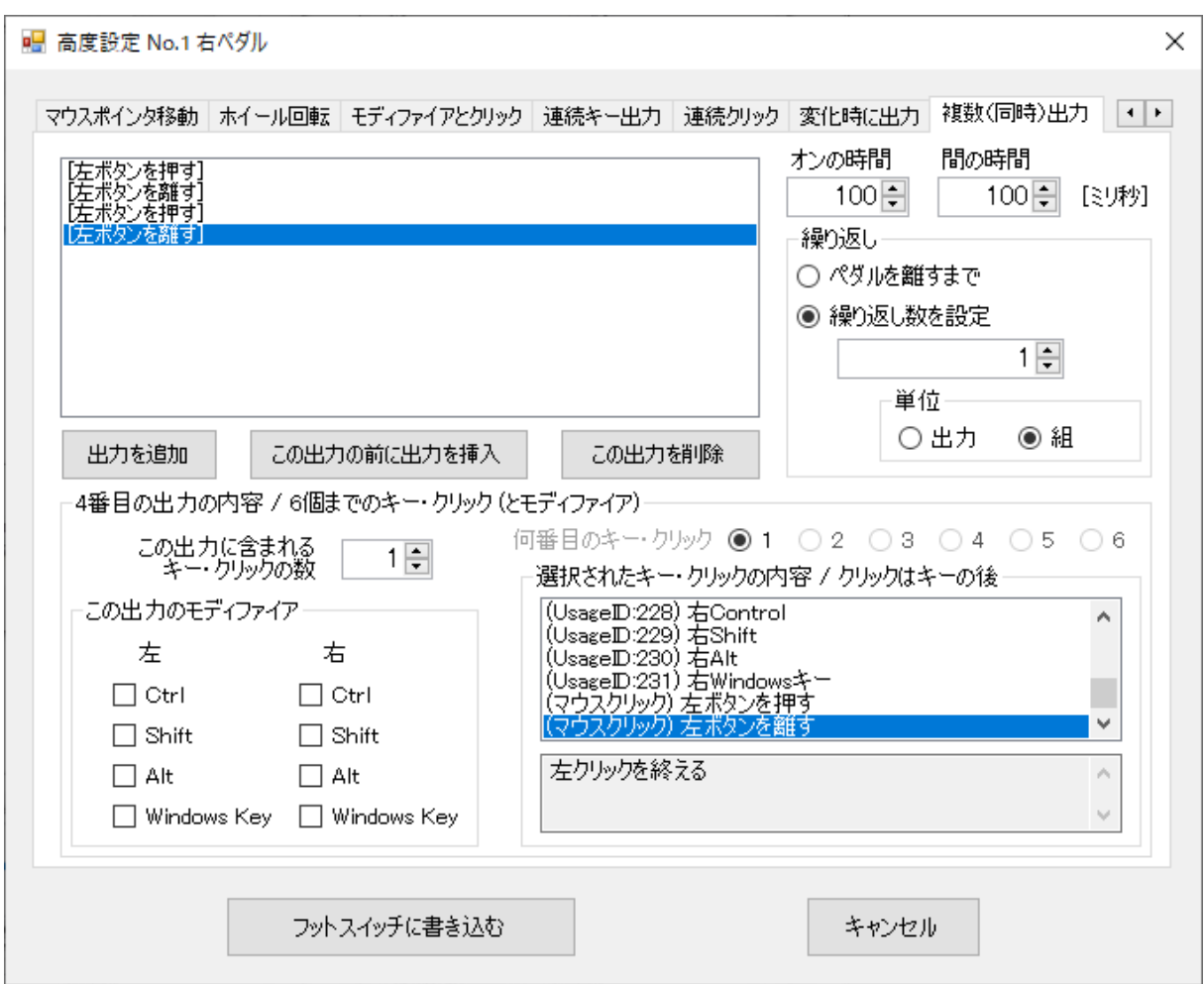

以 上

本取扱説明書のデータは下記からダウンロードすることができます。

https://www.edikun.co.jp/edikun-footswitch/manual\_windows\_3-4.pdf

エジクンフットスイッチFS2シリーズ 取扱説明書 Windows用 3.4版